# *Philips Business Solutions*

DE **Bedienungsanleitung**

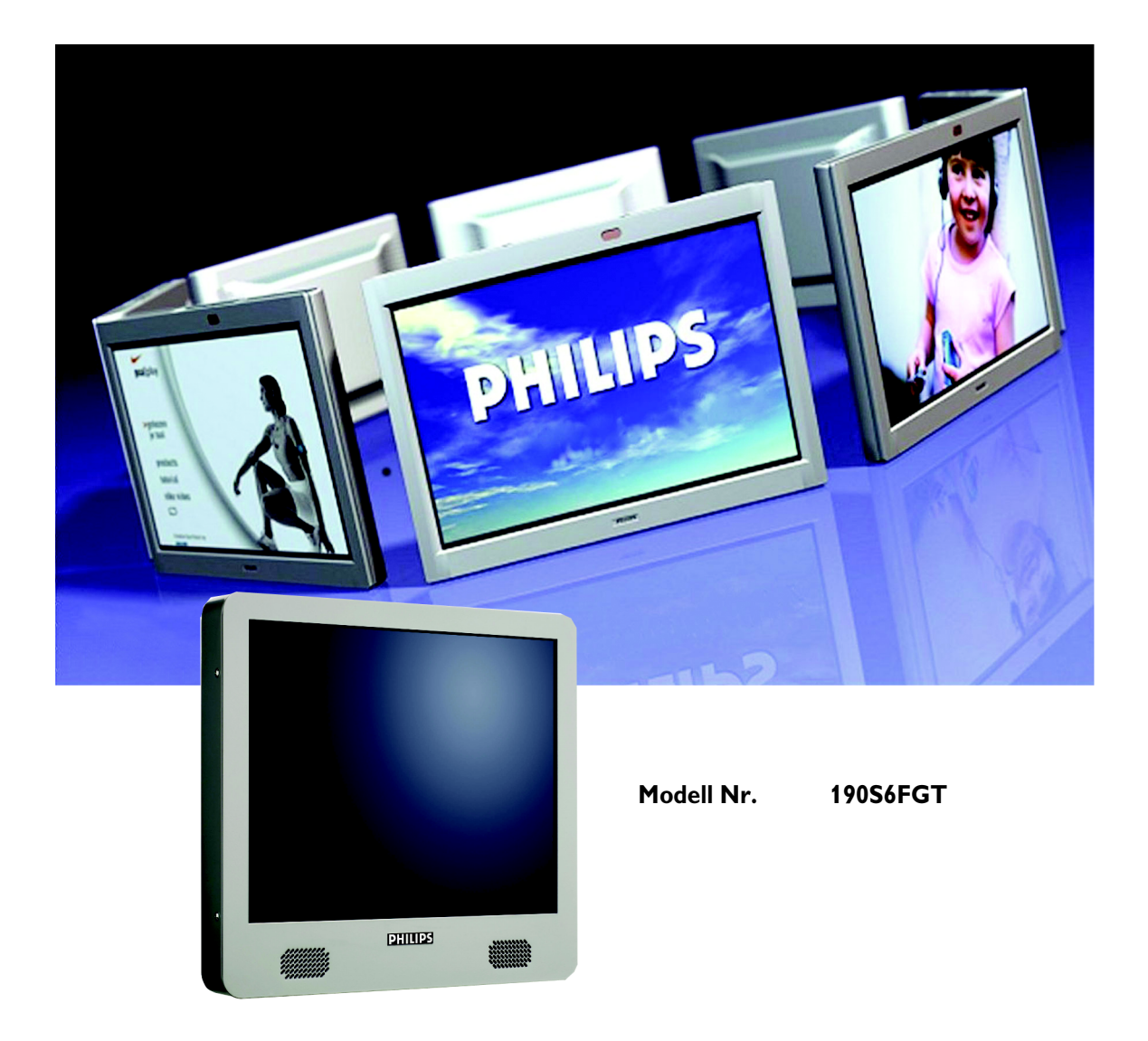

# **PHILIPS**

# **INHALTSVERZEICHNI**

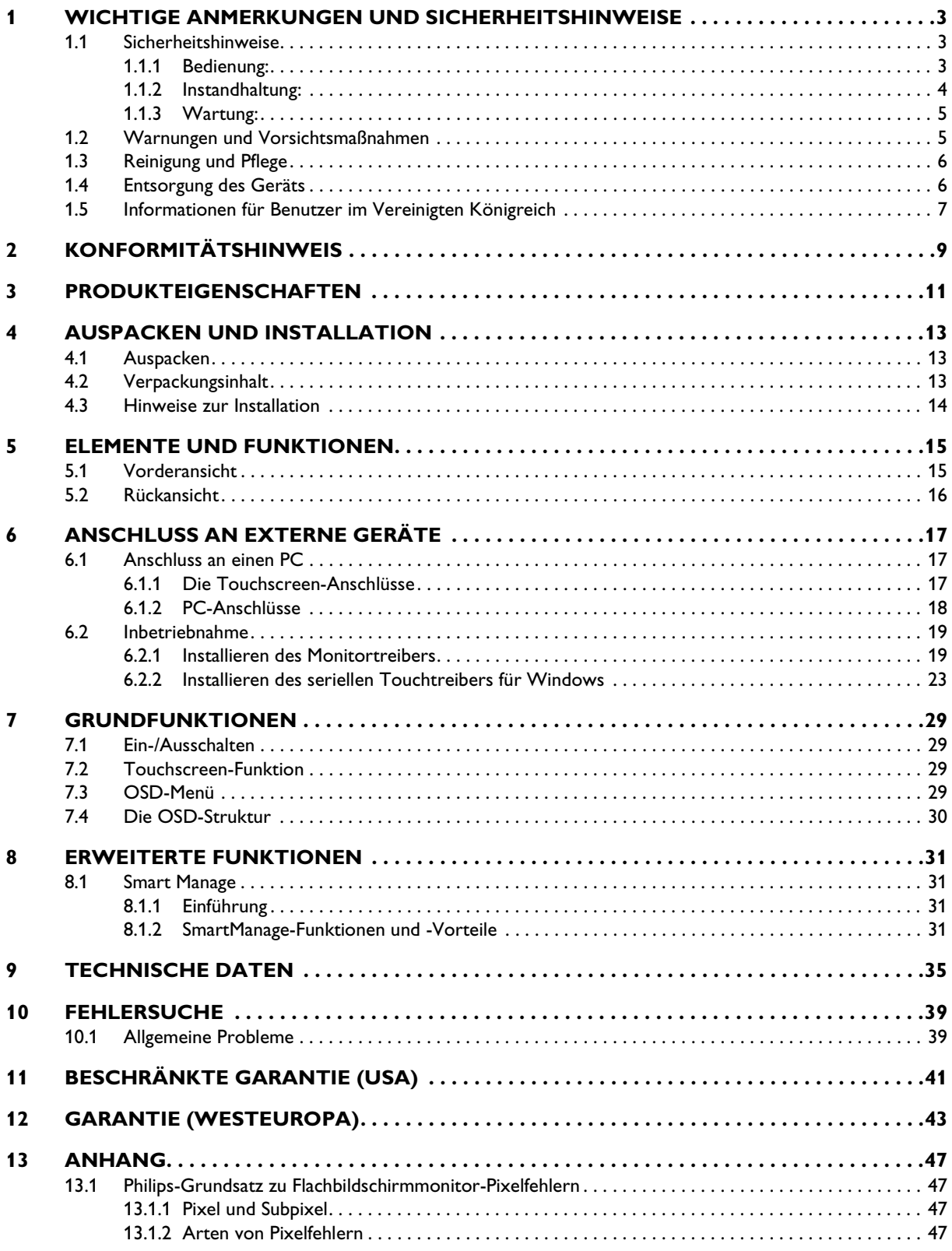

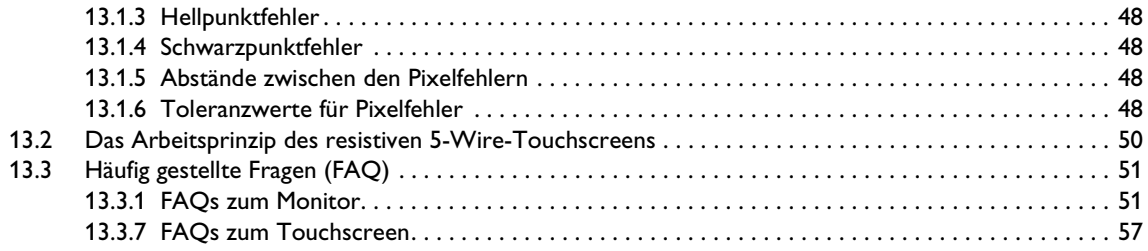

# <span id="page-4-0"></span>**1. WICHTIGE ANMERKUNGEN UND SICHERHEITSHINWEISE**

#### <span id="page-4-1"></span>**1.1 SICHERHEITSHINWEISE**

#### **WARNUNG:**

**Werden Steuerungen, Änderungen oder Vorgänge angewandt, die von den Beschreibungen in dieser Dokumentation abweichen, könnte dies zu elektrischen Schlägen, elektrischen oder mechanischen Gefahren führen.**

Vor dem Anschließen und Benutzen Ihres Touchscreen-Monitors bitte die folgenden Anweisungen lesen und einhalten:

#### <span id="page-4-2"></span>**1.1.1 BEDIENUNG:**

- Um die Gefahr elektrischer Schläge zu vermeiden, darf das Gehäuse des Touchscreen-Monitors nicht auseinandergebaut werden. Das Gerät kann nicht vom Benutzer selbst repariert werden. Vergessen Sie nicht, den Touchscreen-Monitor vor der Reinigung von der Steckdose zu trennen.
- Achten Sie darauf, dass der Touchscreen-Monitor keiner direkten Sonneneinstrahlung und keiner Hitzeeinwirkung (Heizung oder andere Wärmequellen) ausgesetzt ist.
- Entfernen Sie alle Gegenstände, die ggf. in die Belüftungsöffnungen fallen oder die adäquate Kühlung der Monitor-Elektronik behindern könnten.
- Die Belüftungsöffnungen oben und unten am Touchscreen-Gehäuse dürfen nicht abgedeckt werden. Stecken Sie nichts in die Belüftungsöffnungen.
- Vergewissern Sie sich bei der Aufstellung des Touchscreen-Monitors, dass Netzstecker und Steckdose leicht erreichbar sind.
- Wenn der Touchscreen-Monitor durch Ziehen des Netzkabels oder des GS-Netzkabels ausgeschaltet wird, warten Sie 6 Sekunden, bevor Sie das Netzkabel bzw. GS-Netzkabel wieder anschließen, um den Normalbetrieb wieder aufzunehmen.
- Achten Sie darauf, ausnahmslos das von Philips mitgelieferte zulässige Netzkabel zu benutzen. Wenn Ihr Netzkabel fehlt, nehmen Sie bitte Kontakt mit Ihrem örtlichen Kundendienst auf (siehe Kapitel Kundeninformationsdienst).
- Der Touchscreen-Monitor darf während des Betriebs niemals heftigen Erschütterungen oder Stößen ausgesetzt werden.
- Der Touchscreen-Monitor darf während des Betriebs oder Transports keinen Stößen oder Schlägen ausgesetzt werden und nicht fallen gelassen werden.

#### **Vorsichtsmaßnahmen**

Bitte befolgen Sie beim Umgang mit dem Touchscreen die folgenden Vorsichtsmaßnahmen:

- Benutzen Sie bei der Bedienung des Touchscreens keine Gegenstände mit einem höheren Härtefaktor als 3. Etwaige Schäden aus einer falschen Benutzung sind nicht von der Produktgarantie gedeckt.
- Wenden Sie bei der Bedienung des Touchscreens keinen Druck von mehr als 15 kg/cm2 auf der Oberfläche des Touchscreen-Bildschirms an. Dies könnte zu irreparablen Beschädigungen des Touchscreens führen.
- Dieses Produkt wurde bereits gegen den Aufbau geringer statischer Elektrizität und gegen Strahlungsemission behandelt. Da jedoch die Sehkraft von Kindern noch nicht voll ausgebildet ist, empfehlen wir, dass kleine Kinder nach 30 Minuten Benutzung eine Pause machen, um Beeinträchtigungen ihrer Sehkraft zu vermeiden.

#### <span id="page-5-0"></span>**1.1.2 INSTANDHALTUNG:**

- Zum Schutz Ihres Touchscreen-Monitors vor möglichen Schäden vermeiden Sie jede übermäßige Druckausübung auf den Touchscreen-Bildschirm. Wenn Sie Ihren Monitor umstellen wollen, fassen Sie ihn an der Außenseite an; Sie dürfen den Monitor niemals mit Ihrer Hand oder Ihren Fingern auf dem Touchscreen-Bildschirm hochheben.
- Vermeiden Sie es, dass Flüssigkeiten ins Innere des Touchscreen-Monitors gelangen. Sollte Flüssigkeit ins Innere geraten, lassen Sie es von einem qualifizierten Service-Techniker überprüfen, bevor Sie es erneut einschalten.
- Zur Vermeidung der Gefahr eines elektrischen Schlages oder einer ständigen Beschädigung des Geräts muss der Touchscreen-Monitor vor Staub, Regen, Wasser und einer zu hohen Umgebungsfeuchtigkeit geschützt werden.
- Sollte der Touchscreen-Monitor nass werden, wischen Sie ihn so schnell wie möglich mit einem trockenen Tuch ab.
- Sollten Fremdsubstanzen oder Wasser in Ihren Touchscreen-Monitor gelangen, schalten Sie sofort die Netzspeisung aus und ziehen Sie das Netzkabel. Entfernen Sie dann die Fremdsubstanz bzw. das Wasser und lassen Sie den Monitor vom Kundendienst überprüfen. Versuchen Sie niemals, die Reparatur selbst vorzunehmen.
- Wenn Sie den Touchscreen-Monitor längere Zeit nicht benutzen werden, ziehen Sie das Netzkabel.
- Der Touchscreen-Monitor darf nicht in Umgebungen benutzt oder gelagert werden, in denen er der Einwirkung von Wärme, direkter Sonneneinstrahlung oder extremer Kälte ausgesetzt ist.
- Um die optimale Betriebsleistung und Lebensdauer Ihres Touchscreen-Monitors zu gewährleisten, benutzen Sie den Monitor bitte in einer Betriebsumgebung, die innerhalb des folgenden Temperatur- und Feuchtigkeitsbereichs liegt:
	- Temperatur: 5 35 °C oder 41 95 °F
	- Feuchtigkeit: 20 80% RF

#### <span id="page-6-0"></span>**1.1.3 WARTUNG:**

- Das Gehäuse darf nur von qualifizierten Service-Technikern geöffnet werden.
- Sollten Sie zur Reparatur oder zum Ein- oder Zusammenbau Dokumente benötigen, nehmen Sie bitte Kontakt mit Ihrem örtlichen Kundendienst auf (siehe Kapitel "Kundeninformationsdienst").
- Informationen über den Transport des Geräts sind dem Kapitel "Technische Daten" zu entnehmen.
- Hinterlassen Sie Ihren Touchscreen-Monitor niemals in einem der direkten Sonneneinstrahlung ausgesetzten Auto/Kofferraum.

**Sollte der Touchscreen-Monitor nicht normal funktionieren oder sollten Sie nicht genau wissen, was Sie zu tun haben, nachdem Sie die in der vorliegenden Bedienungsanleitung enthaltenen Anweisungen befolgt haben, ziehen Sie einen Service-Techniker zu Rate.**

### <span id="page-6-1"></span>**1.2 WARNUNGEN UND VORSICHTSMAßNAHMEN**

#### *BEDEUTUNG DER SICHERHEITSSYMBOLE*

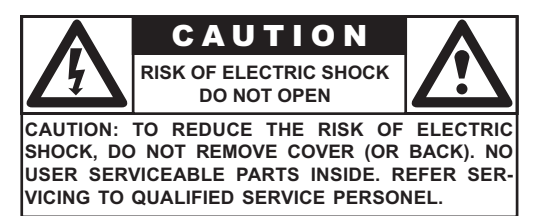

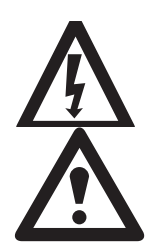

- Das Blitzsymbol weist Sie auf nicht isoliertes Material an Ihrem Gerät hin, das eine Stromschlaggefahr birgt. Aus Sicherheitsgründen sollte die Schutzabdeckung auf keinen Fall entfernt werden.
- Aus Sicherheitsgründen sollte die Gehäuseabdeckung niemals entfernt werden. Das Ausrufezeichensymbol weist Sie auf Funktionen hin, die Betriebs- und Wartungsprobleme verursachen können, wenn sie nicht genau gemäß der dazugehörigen Dokumentation angewendet werden.

#### *WARNUNGEN*

Werden Steuerungen, Änderungen oder Vorgänge angewandt, die von den Beschreibungen in dieser Dokumentation abweichen, könnte dies zu elektrischen Schlägen, elektrischen oder mechanischen Gefahren führen.

Zur Verringerung der Brand- und Stromschlaggefahr darf das Gerät weder Regen noch Nässe ausgesetzt und auch nicht als Abstellfläche für mit Flüssigkeit gefüllte Gegenstände wie z.B. Vasen missbraucht werden.

#### *VORSICHT*

Zur Vermeidung eines Stromschlages den breiten Anschlussstift des Steckers in die breite Aufnahme einstecken und fest hineindrücken.

#### <span id="page-7-0"></span>**1.3 REINIGUNG UND PFLEGE**

- Ziehen Sie vor der Reinigung den Netzstecker des Touchscreen-Monitors aus der Steckdose, damit keine Stromschlaggefahr besteht.
- Verwenden Sie in der unmittelbaren Umgebung des Gerätes niemals Verdünnungsmittel, Insektensprays oder andere Chemikalien, da diese die Oberfläche des Gerätes angreifen können.
- Verwenden Sie zur Reinigung des Gehäuses des Touchscreen-Monitors einen mit einem milden Reinigungsmittel leicht angefeuchteten Lappen. Anschließend mit einem trockenen Tuch nachwischen.

Verwenden Sie keine Flüssigkeiten auf Alkohol- (Methyl-, Ethyl- oder Isopropylalkohol) oder Ammoniakbasis und keine starken Lösungsmittel. Verwenden Sie weder Verdünner oder Benzol, noch Scheuermittel oder Druckluft.

- Verwenden Sie zur Reinigung des Touchscreens Fenster- oder Glasreinigungsmittel. Geben Sie das Reinigungsmittel auf einen Lappen und wischen die den Touchscreen ab. Geben Sie das Reinigungsmittel nie direkt auf den Touchscreen.
- Wischen Sie die Bildschirmfläche mit einem sauberen und mit etwas Wasser angefeuchteten Lappen ab. Wischen Sie mit gleichmäßigen behutsamen Bewegungen über die Bildschirmfläche.
- Achten Sie beim Reinigen des Touchscreens darauf, dass Sie die Bildschirmoberfläche nicht verkratzen oder beschädigen (Schmuck abnehmen und keine Scheuermittel verwenden).
- Reinigen Sie die Belüftungslöcher des Touchscreen-Gehäuses gelegentlich mit dem Staubsauger.

#### <span id="page-7-1"></span>**1.4 ENTSORGUNG DES GERÄTS**

■ Das Produkt enthält, ebenso wie seine Verpackung, teilweise wieder verwertbares Material. Spezialunternehmen können das wieder verwertbare Material aussondern und die Menge an Material, das tatsächlich entsorgt werden muss, minimieren.

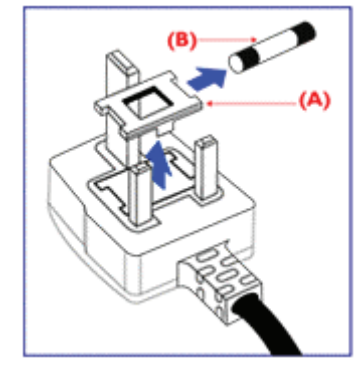

#### <span id="page-8-0"></span>**1.5 INFORMATIONEN FÜR BENUTZER IM VEREINIGTEN KÖNIGREICH**

#### *WARNUNG: DIESES GERÄT MUSS GEERDET WERDEN*

Dieses Gerät wird mit einem zugelassenen gegossenen 13-A-Stecker geliefert.

Um in diesem Steckertyp eine Sicherung auszuwechseln, gehen Sie folgendermaßen vor:

- 1 Entfernen Sie das Sicherungsgehäuse und die Sicherung.
- 2 Setzen Sie die neue Sicherung, die vom zugelassenen Typ BS 1362 5A, A.S.T.A. oder BSI sein muss, ein.
- 3 Bringen Sie das Sicherungsgehäuse wieder an.

Falls der vorhandene Stecker für Ihre Steckdosen ungeeignet ist, muss er abgeschnitten und durch einen geeigneten 3-poligen Stecker ersetzt werden. Falls der Netzstecker eine Sicherung enthält, muss es sich dabei um eine 5-A-Sicherung handeln.

Falls ein Stecker ohne Sicherung benutzt wird, sollte die Sicherung am Verteiler nicht stärker als 5A sein.

#### **Hinweis:**

Der abgetrennte Stecker muss vernichtet werden, um einer möglichen Stromschlaggefahr vorzubeugen, da er anderswo in eine 13-A-Steckdose gesteckt werden könnte.

#### **Anschließen eines Steckers**

Die Drähte im Netzkabel sind farbig und entsprechen den folgenden Codes:

- BLAU "NEUTRAL" ("N")
- BRAUN "PHASE" ("L")
- GRÜN UND GELB "ERDE" ("E")
- 1 Der GRÜN-GELBE Draht muss am Anschluss im Stecker angeschlossen werden, der mit dem Buchstaben "E" oder mit dem Erdsymbol Loder GRÜN oder GRÜN UND GELB gekennzeichnet ist.
- 2 Der BLAUE Draht muss am Anschluss angeschlossen werden, der mit dem Buchstaben "N" oder SCHWARZ gekennzeichnet ist.
- 3 Der BRAUNE Draht muss am Anschluss angeschlossen werden, der mit dem Buchstaben "L" oder ROT gekennzeichnet ist.

Versichern Sie sich vor dem erneuten Anbringen des Steckergehäuses, dass die Zugentlastung über den Kabelmantel geklemmt wird, und nicht bloß über die drei Drähte.

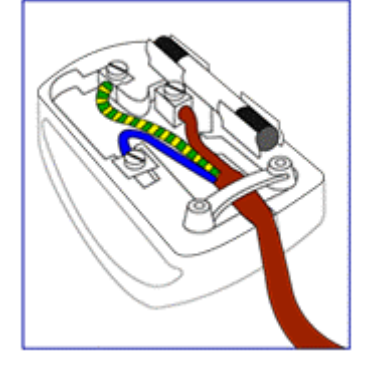

# <span id="page-10-0"></span>**2. KONFORMITÄTSHINWEIS**

#### **FCC-Erklärung**

Die Hochfrequenzstörungserklärung der U.S.-Bundesbehörde für Fernmeldewesen umfasst folgende Warnung:

Dieses Gerät wurde geprüft und es wurde festgestellt, dass es die Grenzwerte für Digitalgeräte der Klasse B gemäß Teil 15 der FCC-Vorschriften einhält.

Das Ziel dieser Grenzwerte besteht darin, angemessenen Schutz vor schädlichen Störungen in Wohnanlagen zu gewähren. Dieses Gerät erzeugt und verwendet Hochfrequenzenergie, die Störungen des Rundfunkempfangs verursachen kann, wenn das Gerät nicht in genauer Übereinstimmung mit der Bedienungsanleitung installiert und verwendet wird. Störungen können jedoch bei keiner Installation völlig ausgeschlossen werden.

Falls das Gerät den Empfang von Radio- oder Fernsehgeräten tatsächlich negativ beeinflusst (was durch das Ein- und Ausschalten des Gerätes festgestellt werden kann), wird dem Benutzer empfohlen, diese Störungen durch eine der folgenden Maßnahmen zu beseitigen:

- Schließen Sie das Gerät und den Empfänger an unterschiedliche Stromkreise an.
- Bitten Sie Ihren Händler oder einen erfahrenen Rundfunk-/TV-Fachmann um Hilfe.

#### **Warnung**

Der Benutzer muss abgeschirmte Schnittstellensignalkabel benutzen, um die FCC-Konformität für dieses Produkt zu wahren. Zusammen mit diesem Bildschirm wird ein abnehmbares Netzkabel mit IEC320-Kabelanschlüssen geliefert. Es kann für den Anschluss an jeglichem UL-gelisteten PC mit einer ähnlichen Konfiguration geeignet sein. Versichern Sie sich vor dem Anschließen, dass die Nennspannung der Computer-Netzsteckdose mit derjenigen des Monitors übereinstimmt und dass die Ampereleistung der Computer-Netzsteckdose gleich oder höher als die Nennspannung des Monitors ist. Für 120-V-Geräte verwenden Sie nur UL-gelistete abnehmbare Netzkabel mit einem Steckergehäuse vom Typ NEMA Konfiguration 5 - 15P (parallele Anschlussstifte). Für 240-V-Geräte verwenden Sie nur UL-gelistete abnehmbare Netzkabel mit einem Steckergehäuse vom Typ NEMA Konfiguration 6015P (Tandem-Anschlussstifte).

#### **IC-Konformitätshinweis**

Dieses digitale Gerät der Klasse B erfüllt sämtliche Anforderungen der Kanadischen Bestimmungen zu störungsverursachenden Geräten der Norm ICES-003.

# <span id="page-12-0"></span>**3. PRODUKTEIGENSCHAFTEN**

#### **Geringere Gesamtbetriebskosten**

- SmartManage-kompatibel
- Geringerer Energieverbrauch

#### **Optimale Public Display-Vorderseite der Bildschirmerfahrung**

- $\bullet$  SXGA, 1280 x 1024 Auflösung
- sRGB-bereit
- Schnelle Reaktionszeit

#### **Praktische Anpassungsmöglichkeit**

- Eingebauter Touchscreen
- Äußerst robustes Metallgehäuse
- Cable Management unterstützt
- VESA-Montagelöcher

#### **Produktbesonderheiten**

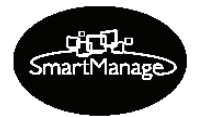

■ SmartManage-kompatibel SmartManage ist ein System zur Überwachung, Verwaltung und

Überprüfung des Status von Anzeigegeräten sowie zur Bereitstellung von Fernsupport für Benutzer, die Schwierigkeiten haben - dies alles erfolgt über ein LAN*.*

■ Geringerer Energieverbrauch Verringerung der für den Betrieb des Geräts notwendigen elektrischen Energie.

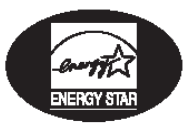

#### Partner von Energy Star Ein Hersteller in Übereinstimmung mit den von der Umweltschutzbehörde der U.S.-Regierung dargelegten Energiesparanforderungen.

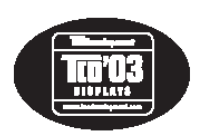

#### ■ TCO '03-konform

Eine TCO-Norm (schwedischer Arbeitnehmerverband), die noch strenger ist als die MPR-II für Sicherheit und Ergonomie, besonders auf dem Gebiet wechselnder elektrischer Felder (AEF).

#### ■ 8 ms Reaktionszeit

Die Reaktionszeit ist der erforderliche Zeitraum, den eine Flüssigkristallzelle benötigt, um von aktiv (schwarz) auf inaktiv (weiß) und wieder zurück auf aktiv (schwarz) zu wechseln. Sie wird in Millisekunden gemessen. Je schneller, desto besser: Eine kürzere Reaktionszeit bedeutet eine schnellere Transition, und führt deshalb zu weniger sichtbaren Bildartefakten beim Anzeigen von sich schnell bewegenden Bildern.

# <span id="page-14-0"></span>**4. AUSPACKEN UND INSTALLATION**

#### <span id="page-14-1"></span>**4.1 AUSPACKEN**

- Der Monitor wird zusammen mit dem Standardzubehör in einem Verpackungskarton geliefert. Optionales Zubehör ist separat verpackt.
- Der Touchscreen ist eine auf dem 19"-Flüssigkristallanzeige-Bildschirm angebrachte kunststoffbeschichtete Glasplatte. Seien Sie bitte vorsichtig, das Glas ist sehr zerbrechlich.
- Überzeugen Sie sich nach dem Öffnen des Verpackungskartons bitte davon, dass alle Teile vollständig vorhanden und unbeschädigt sind.

#### **Wichtig:**

Bitte bewahren Sie den Originalkarton und das Verpackungsmaterial auf, falls Sie das Produkt zurückschicken müssen.

#### <span id="page-14-2"></span>**4.2 VERPACKUNGSINHALT**

Stellen Sie bitte sicher, dass folgendes Zubehör im Lieferumfang enthalten ist:

- 19"-Touchscreen-Monitor
- CD-ROM mit Bedienungsanleitung + Treibern
- Netzkabel
- VGA-Signalkabel
- Touchscreen-Kabel

#### **Hinweis:**

Das serielle Kabel ist am Monitor festgemacht und kann nicht entfernt werden.

■ Lautsprecherkabel

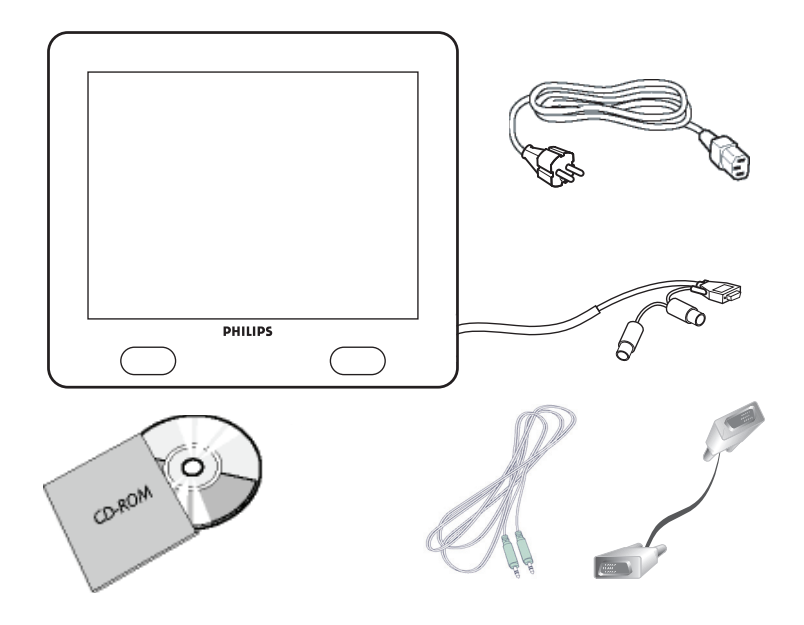

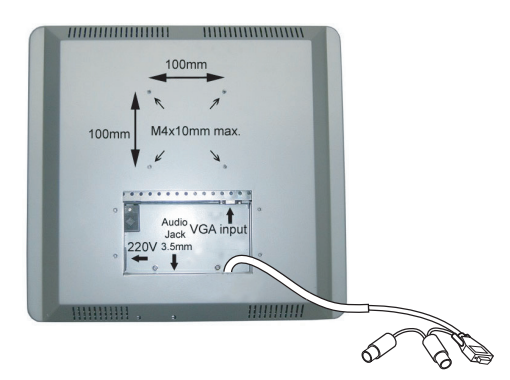

#### <span id="page-15-0"></span>**4.3 HINWEISE ZUR INSTALLATION**

Der Touchscreen-Monitor erfüllt die Vesa-FPMPMI-Norm ("Flat Panel Monitor Physical Mounting Interface"). Die Vesa-Montageschnittstelle befindet sich auf der Rückseite des Touchscreen-Monitors. Verwenden Sie M4-Schrauben von 10 mm Länge, um die Montagevorrichtungen wie Wand- und Tischarme zu montieren.

#### **Hinweis:**

Verwenden Sie die Originalschrauben.

# <span id="page-16-0"></span>**5. ELEMENTE UND FUNKTIONEN**

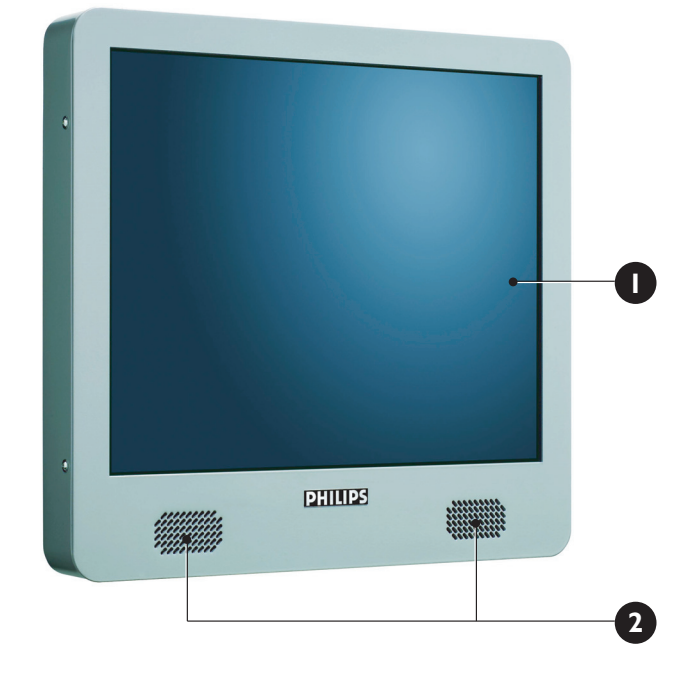

<span id="page-16-1"></span>**5.1 VORDERANSICHT**

- **1. Touchscreen**
- **2. Lautsprecher links und rechts**

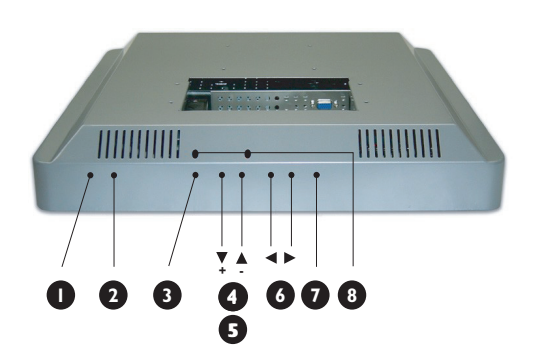

# <span id="page-17-0"></span>**5.2 RÜCKANSICHT**

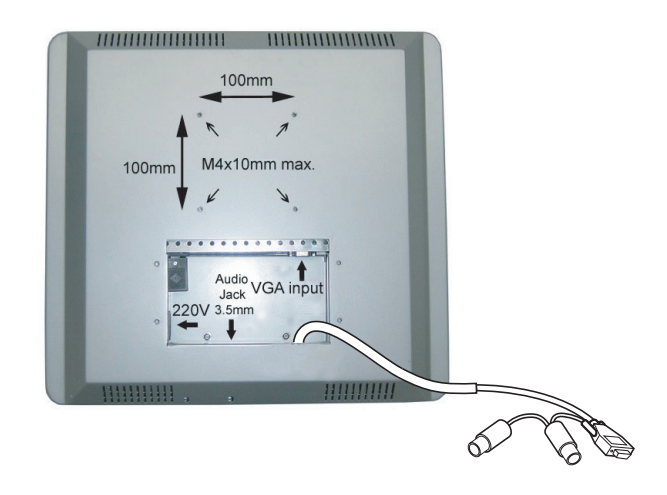

#### **1. STATUS-LED**

Zeigt den Status des Monitors an.

#### **2. Netzschalter**

Schaltet das Gerät vom Standby-Modus ein/aus. Zwischen den Einund Ausschaltzyklen liegt eine gewisse Wartezeit.

#### **3. OSD-Menüschaltfläche**

Verwenden Sie diese Schaltfläche, um die OSD-Steuerungen einzugeben.

#### **4. Schaltflächen Pfeil nach oben/unten**

Verwenden Sie diese Schaltflächen, um sich durch das auf dem Bildschirm angezeigte Menü zu bewegen.

#### **5. Helligkeits-Hotkey**

Durch Drücken der Schaltflächen Pfeil nach oben und nach unten wird die Steuerung für die HELLIGKEIT angezeigt.

#### **6. Schaltflächen Pfeil nach links/rechts**

Verwenden Sie diese Schaltflächen, um sich durch das auf dem Bildschirm angezeigte Menü zu bewegen.

#### **7. Automatische Einstellung**

Verwenden Sie diese Schaltflächen zum Einstellen der

- horizontalen Position
- vertikalen Position
- Phasen- und Takteinstellungen

#### **8. Lautstärkeregler L/R**

Benutzen Sie einen kleinen Schlitzschraubenzieher, um die gewünschte Lautstärke einzustellen. Drehen Sie die Regler im Uhrzeigersinn, um die Lautstärke zu erhöhen, oder im Gegenuhrzeigersinn, um die Lautstärke zurückzunehmen.

# <span id="page-18-0"></span>**6. ANSCHLUSS AN EXTERNE GERÄTE**

#### <span id="page-18-1"></span>**6.1 ANSCHLUSS AN EINEN PC**

#### **Vorsicht:**

Stellen Sie vor dem Anschließen der Kabel an den Touchscreen-Monitor und den PC sicher, dass der Computer ausgeschaltet und das Netzkabel des Touchscreen-Monitors nicht eingesteckt ist.

#### <span id="page-18-2"></span>**6.1.1 DIE TOUCHSCREEN-ANSCHLÜSSE**

Die folgenden Kabel müssen am Touchscreen-Monitor angeschlossen werden:

- Netzkabel
- VGA-Signalkabel
- Lautsprecherkabel

#### **Hinweis:**

Das serielle Schnittstellenkabel ist bereits fest am Monitor angeschlossen. Die Länge des seriellen Kabels beträgt 1,3 m.

#### **Um die Kabel am Touchscreen-Monitor anzuschließen:**

- 1 Entfernen Sie die Abdeckplatte auf der Rückseite des Touchscreen-Monitors; 4x Schrauben.
- 2 Verbinden Sie den Buchsenstecker des Stromkabels mit dem Netzanschluss am Touchscreen-Monitor (**1**).
- 3 Verbinden Sie das VGA-Signalkabel mit dem VGA-Stecker am Touchscreen-Monitor (**2**). Sichern Sie das Kabel, indem Sie die Schrauben auf dem Stecker im Uhrzeigersinn drehen.
- 4 Um die eingebauten Lautsprecher zu verwenden, müssen Sie die Lautsprecherkabel anschließen. Verbinden Sie die Lautsprecherkabel mit dem Lautsprechereingang auf der Rückseite des Touchscreen-Monitors (**3**).
- 5 Bringen Sie die Abdeckplatte auf der Rückseite des Touchscreen-Monitors wieder mit den 4x Schrauben an.

#### **Hinweis:**

Die Abdeckplatte kann mit der Kabelführung nach oben oder nach unten montiert werden. Wählen Sie die gewünschte Position aus.

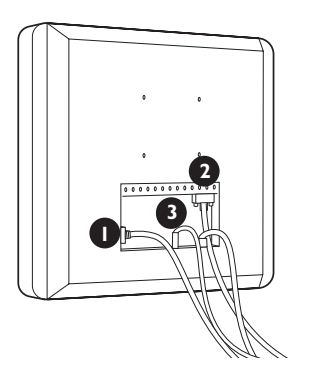

#### <span id="page-19-0"></span>**6.1.2 PC-ANSCHLÜSSE**

- 1 Schalten Sie Ihren Computer aus und ziehen Sie sein Netzkabel (**1**).
- 2 Verbinden Sie das VGA-Signalkabel mit dem Videostecker (**2**) auf der Rückseite Ihres Computers. Sichern Sie das Kabel, indem Sie die Schrauben auf dem Stecker im Uhrzeigersinn drehen.
- 3 Verbinden Sie das serielle Kabel (Buchsenstecker RS-232) mit dem seriellen Eingang auf der Rückseite Ihres PCs (**3**). Sichern Sie das Kabel, indem Sie die Schrauben auf dem Stecker im Uhrzeigersinn drehen.
- 4 Trennen Sie den PS/2-Stiftstecker vom Tastatureingang des PCs und verbinden Sie ihn mit dem PS/2-Buchsenstecker des freien Anschlusses des seriellen Kabels (Buchsenstecker RS-232) (**4**).
- 5 Stecken Sie den PS/2-Stiftstecker des freien Anschlusses des seriellen Kabels (Buchsenstecker RS-232) in den Tastatureingang Ihres PCs (**5**).
- 6 Verbinden Sie den Lautsprecherstecker mit dem Audioausgang Ihres PCs (**6**).
- 7 Stecken Sie das Netzkabel des Touchscreen-Monitors und Ihres Computers in eine Steckdose (**7**).
- 8 Schalten Sie Ihren Computer und den Touchscreen-Monitor ein. Falls der Monitor ein Bild anzeigt, ist die Installation beendet.
- 9 Falls das Bild nicht im Bildschirmbereich zentriert ist, verwenden Sie die Monitorsteuerungselemente, um das Bild zu justieren. Für weitere Informationen siehe das Kapitel Grundfunktionen.

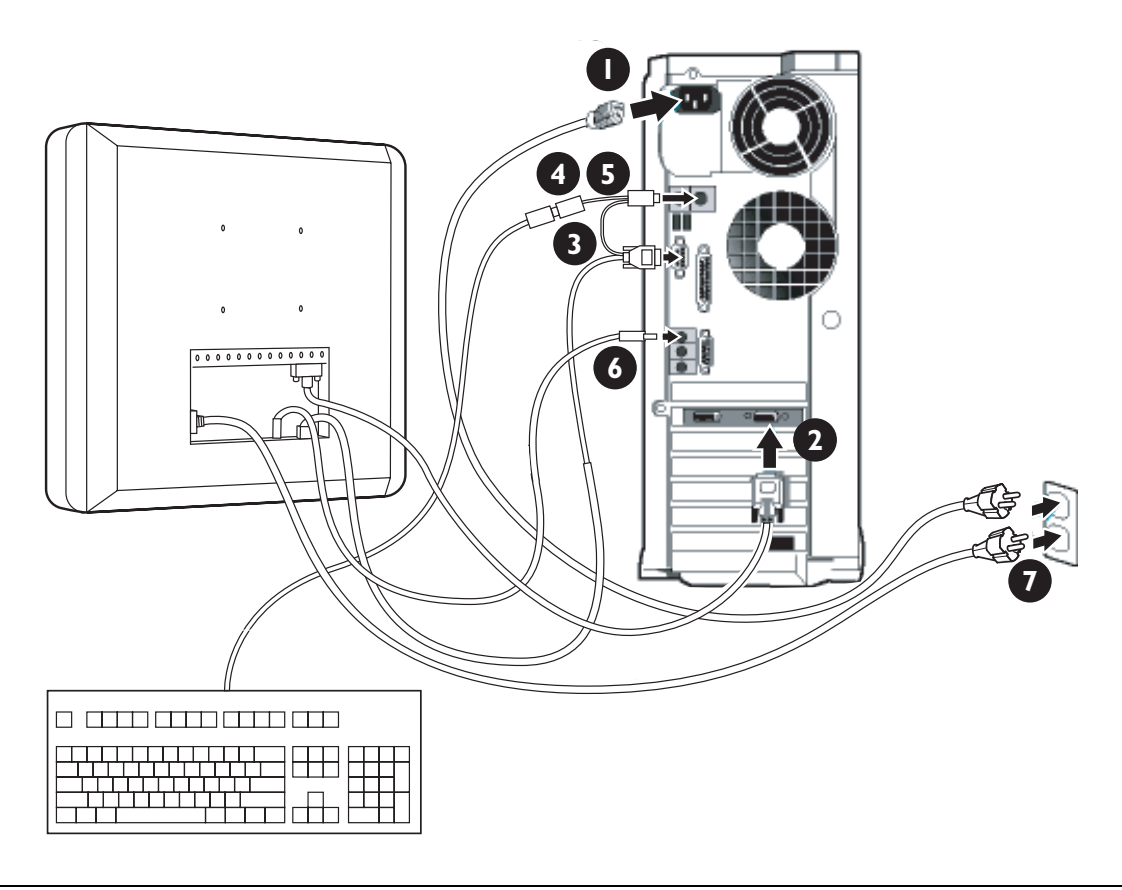

#### <span id="page-20-0"></span>**6.2 INBETRIEBNAHME**

#### <span id="page-20-1"></span>**6.2.1 INSTALLIEREN DES MONITORTREIBERS**

Philips Monitore mit VESA DDC2B-Eigenschaften unterstützen die Plug&Play-Funktion für Windows® 95/98/2000/Me/XP. Führen Sie bitte diese Informationsdatei (.inf) aus, um Ihren Philips-Monitor im Dialogfeld 'Monitor' sowie die Plug&Play-Funktion unter Windows® 95/98/2000/ Me/XP aktivieren zu können. Im Folgenden wird die Beschreibung des Installationsvorgangs unter Windows® '95 OEM OSR 2, 98, Me, XP und 2000 angegeben.

#### **Unter Windows® 95**

- 1 Starten Sie Windows® 95.
- 2 Klicken Sie auf die Schaltfläche 'Start'.
- 3 Wählen Sie 'Settings' (Einstellungen) aus und klicken Sie anschließend auf 'Control Panel' (Systemsteuerung).
- 4 Doppelklicken Sie auf das Bildsymbol 'Display' (Anzeige).
- 5 Wählen Sie die Registerkarte 'Settings' (Einstellungen) aus und klicken Sie dann auf 'Advanced...' (Erweitert..).
- 6 Wählen Sie die Schaltfläche 'Monitor' aus.
- 7 Wählen Sie 'Change...' (Ändern...) aus und klicken Sie anschließend auf 'Have Disk...' (Datenträger).
- 8 Klicken Sie auf die Schaltfläche 'Browse' (Durchsuchen) und wählen Sie das entsprechende Laufwerk F aus: (CD-ROM-Laufwerk).
- 9 Klicken Sie auf die Schaltfläche 'OK'.
- 10 Klicken Sie auf die Schaltfläche 'OK' und wählen Sie anschließend Ihr Monitormodell aus.
- 11 Klicken Sie auf die Schaltfläche 'OK'.
- 12 Klicken Sie auf die Schaltfläche 'Close' (Schließen).

#### **Unter Windows® 98**

- 1 Starten Sie Windows® 98.
- 2 Klicken Sie auf die Schaltfläche 'Start'.
- 3 Wählen Sie 'Settings' (Einstellungen) aus und klicken Sie anschließend auf 'Control Panel' (Systemsteuerung).
- 4 Doppelklicken Sie auf das Bildsymbol 'Display' (Anzeige).
- 5 Wählen Sie die Registerkarte 'Settings' (Einstellungen) aus und klicken Sie dann auf 'Advanced...' (Erweitert...).
- 6 Wählen Sie die Schaltfläche 'Monitor' aus.
- 7 Wählen Sie 'Change...' (Ändern...) aus und klicken Sie anschließend auf 'Next' (Weiter).
- 8 Wählen Sie 'Display a list of all the drivers in a specific location, so you can choose the driver you want' (Eine Liste der Treiber in einem bestimmten Verzeichnis anzeigen, um den gewünschten Treiber auszuwählen).
- 9 Wählen Sie 'Next' (Weiter) aus und klicken Sie dann auf 'Have Disk...' (Datenträger).
- 10 Klicken Sie auf die Schaltfläche 'Browse' (Durchsuchen) und wählen Sie das entsprechende Laufwerk F aus: (CD-ROM-Laufwerk).
- 11 Klicken Sie auf die Schaltfläche 'OK'.
- 12 Klicken Sie auf die Schaltfläche 'OK' und wählen Sie anschließend Ihr Monitormodell aus.
- 13 Klicken Sie auf die Schaltfläche 'Next' (Weiter).
- 14 Klicken Sie auf die Schaltfläche 'Finish' (Fertig stellen) und dann auf 'Close' (Schließen).

#### **Unter Windows® Me**

- 1 Starten Sie Windows® Me.
- 2 Klicken Sie auf die Schaltfläche 'Start'.
- 3 Wählen Sie 'Settings' (Einstellungen) aus und klicken Sie anschließend auf 'Control Panel' (Systemsteuerung).
- 4 Doppelklicken Sie auf das Bildsymbol 'Display' (Anzeige).
- 5 Wählen Sie die Registerkarte 'Settings' (Einstellungen) aus und klicken Sie dann auf 'Advanced...' (Erweitert...).
- 6 Klicken Sie auf 'Monitor' und dann auf 'Change...' (Ändern).
- 7 Wählen Sie 'Specify the location of the driver (Advanced)' (Geben Sie den Pfad des Treibers an (Erweitert)) und klicken Sie dann auf 'Next' (Weiter).
- 8 Wählen Sie 'Display a list of all the drivers in a specific location, so you can choose the driver you want' (Eine Liste der Treiber in einem bestimmten Verzeichnis anzeigen, um den Treiber Ihrer Wahl auszuwählen), und klicken Sie auf 'Next' (Weiter).
- 9 Klicken Sie auf 'Have Disk...' (Datenträger).
- 10 Klicken Sie auf die Schaltfläche 'Browse' (Durchsuchen) und wählen Sie das entsprechende Laufwerk F aus: (CD-ROM-Laufwerk).
- 11 Klicken Sie auf die Schaltfläche 'OK'.
- 12 Klicken Sie auf die Schaltfläche 'OK' und wählen Sie Ihr Monitormodell aus.
- 13 Klicken Sie auf die Schaltfläche 'Next' (Weiter).
- 14 Klicken Sie auf die Schaltfläche 'Finish' (Fertig stellen) und dann auf 'Close' (Schließen).

#### **Unter Windows® 2000**

- 1 Starten Sie Windows® 2000.
- 2 Klicken Sie auf die Schaltfläche 'Start'.
- 3 Wählen Sie 'Settings' (Einstellungen) aus und klicken Sie anschließend auf 'Control Panel' (Systemsteuerung).
- 4 Doppelklicken Sie auf das Bildsymbol 'Display' (Anzeige).
- 5 Wählen Sie die Registerkarte 'Settings' (Einstellungen) aus und klicken Sie dann auf 'Advanced...' (Erweitert...).
- 6 Klicken Sie auf 'Monitor'.
	- Wenn die Schaltfläche 'Properties' (Eigenschaften) deaktiviert ist, bedeutet das, dass Ihr Monitor richtig konfiguriert wurde. Stoppen Sie bitte in diesem Fall den Installationsvorgang.
	- Falls die Schaltfläche 'Properties' (Eigenschaften) aktiviert ist, klicken Sie auf 'Properties' (Eigenschaften). Bitte befolgen Sie unten stehende Schritte.
- 7 Wählen Sie 'Driver' (Treiber) aus und klicken Sie auf 'Update Driver..' (Treiber aktualisieren).
- 8 Klicken Sie auf die Schaltfläche 'Next' (Weiter).
- 9 Wählen Sie 'Display a list of the known drivers for this device so that I can choose a specific driver' (Eine Liste der Treiber in einem bestimmten Verzeichnis anzeigen, um einen bestimmten Treiber auszuwählen), und klicken Sie anschließend auf 'Next' (Weiter).
- 10 Klicken Sie auf 'Have Disk...' (Datenträger).
- 11 Klicken Sie auf die Schaltfläche 'Browse' (Durchsuchen) und wählen Sie dann das entsprechende Laufwerk F aus: (CD-ROM-Laufwerk).
- 12 Klicken Sie auf die Schaltfläche 'Open' (Öffnen) und dann auf 'OK'.
- 13 Wählen Sie Ihr Monitormodell aus und klicken Sie anschließend auf 'Next' (Weiter).
- 14 Klicken Sie auf die Schaltfläche 'Finish' (Fertig stellen) und dann auf 'Close' (Schließen). Falls das Fenster 'Digital Signature Not Found' (Digitale Signatur nicht gefunden) erscheint, klicken Sie bitte auf 'Yes' (Ja).

#### **Unter Windows® XP**

- 1 Windows® XP starten.
- 2 Auf die Schaltfläche 'Start' und anschließend auf 'Control Panel' (Einstellungen) klicken.
- 3 Wählen Sie die Kategorie 'Printers and Other Hardware' (Drucker und andere Hardware) aus und klicken Sie darauf.
- 4 Das Symbol 'Display' (Anzeige) anklicken.
- 5 Wählen Sie die Registerkarte 'Settings' (Einstellungen) aus und klicken Sie dann auf die Schaltfläche 'Advanced' (Erweitert).
- 6 Die Registerkarte 'Monitor' anklicken.
	- Wenn die Schaltfläche 'Properties' (Eigenschaften) deaktiviert ist, bedeutet das, dass Ihr Monitor richtig konfiguriert wurde. Stoppen Sie bitte in diesem Fall den Installationsvorgang.
	- Falls die Schaltfläche 'Properties' (Eigenschaften) aktiviert ist, klicken Sie darauf. Bitte befolgen Sie unten stehende Schritte.
- 7 Die Registerkarte 'Driver' (Treiber) auswählen und dann die Schaltfläche 'Update Driver...' (Treiber aktualisieren...) anklicken.
- 8 Das Optionsfeld 'Install from a list or specific location [advanced]' (Von einer Liste oder einem bestimmten Standort installieren [erweitert]) auswählen und dann auf 'Next' (Weiter) klicken.
- 9 Das Optionsfeld 'Don't Search. I will choose the driver to install' (Nicht suchen. Ich wähle den zu installierenden Treiber aus) auswählen. Anschließend die Schaltfläche 'Next' (Weiter) anklicken.
- 10 Klicken Sie auf die Schaltfläche 'Have disk...' (Datenträger) und anschließend auf die Schaltfläche 'Browse...' (Durchsuchen).
- 11 Wählen Sie das entsprechende Laufwerk F aus: (CD-ROM-Laufwerk).
- 12 Die Schaltfläche 'Open' (Öffnen) und dann 'OK' anklicken.
- 13 Wählen Sie Ihr Monitormodell aus und klicken Sie anschließend auf 'Next' (Weiter).
	- Wenn die Meldung 'Has not passed Windows® Logo testing to verify its compatibility with Windows® XP' (Hat Windows® Logo-Test zur Überprüfung der Kompatibilität mit Windows® XP nicht bestanden) angezeigt wird, die Schaltfläche 'Continue Anyway' (Vorgang trotzdem fortsetzen) anklicken.
- 14 Klicken Sie auf die Schaltfläche 'Finish' (Fertig stellen) und dann auf 'Close' (Schließen).
- 15 Klicken Sie auf die Schaltfläche 'OK' und dann noch einmal auf 'OK', um das Dialogfeld 'Display Properties' (Eigenschaften anzeigen) zu schließen.

#### **Hinweis:**

Wenn Sie eine abweichende Version von Windows® 95/98/2000/Me/XP haben oder detailliertere Installationsinformationen benötigen, schlagen Sie bitte im Benutzerhandbuch von Windows® 95/98/2000/Me/XP nach.

#### <span id="page-24-0"></span>**6.2.2 INSTALLIEREN DES SERIELLEN TOUCHTREIBERS FÜR WINDOWS**

#### **Hinweis:**

Für Windows 2000 und NT 4.0 müssen Sie Administratorzugriffsrechte haben, um den Treiber installieren zu können.

- 1 Legen Sie die CD, welche die seriellen Touchtreiber enthält, in das CD-ROM-Laufwerk Ihres Computers ein.
- 2 Wählen Sie das CD-ROM-Laufwerk aus, das die CD mit den seriellen Touchtreibern enthält.
- 3 Suchen Sie den Ordner, der die setup.exe-Datei enthält, um die Treiberdateien für das Betriebssystem zu installieren, das Sie verwenden.
- 4 Doppelklicken Sie auf 'setup.exe', um den Installationsvorgang zu starten.
- 5 Befolgen Sie die Installationsanweisungen auf Ihrem Computerbildschirm.

#### **Hinweis:**

Siehe das Installationsbeispiel für Windows 2000 auf der nächsten Seite.

- 6 Starten Sie Ihren Computer nach dem Installieren der Software neu, um die Touchscreen-Treiber zu aktivieren.
- 7 Kalibrieren Sie den Touchscreen, um den aktiven Bildschirmbereich einzustellen und den Touchscreen auf das darunter liegende Videobild auszurichten.
	- => Nach dem Neustart erscheint der Kalibrierungsserver.
- 8 Drücken Sie auf die Hotspots auf der Anzeige, um den Touchscreen zu kalibrieren.

#### **Hinweis:**

Sobald der Treiber installiert ist, verhaltet sich der Touchscreen wie eine Standard-Mausfunktion in Windows.

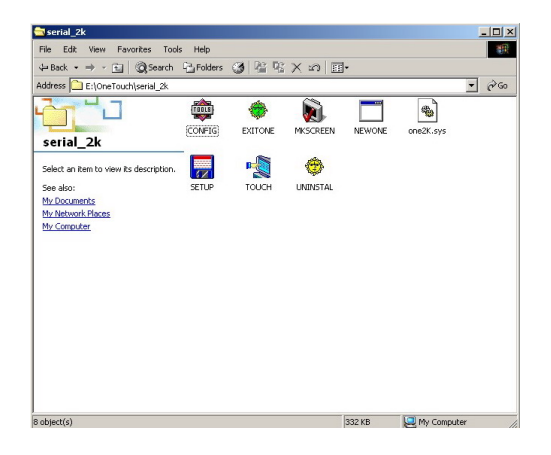

#### **Installationsbeispiel für Windows 2000**

1 Suchen Sie auf der Installations-CD nach den Dateien auf der Abbildung.

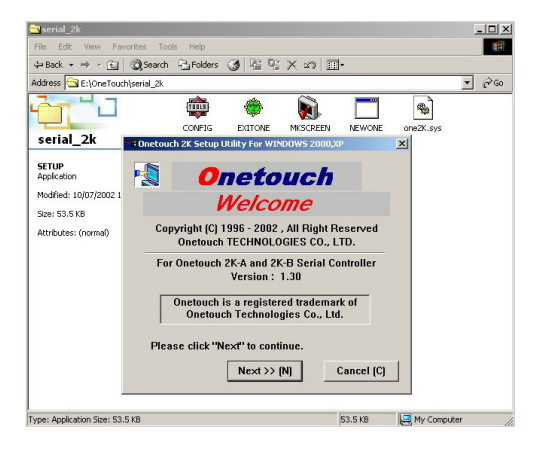

- 2 Doppelklicken Sie auf 'setup.exe', um den Installationsvorgang zu starten.
	- => Der Begrüßungsbildschirm erscheint.
- 3 Klicken Sie auf NEXT (Weiter), um den Vorgang fortzusetzen.

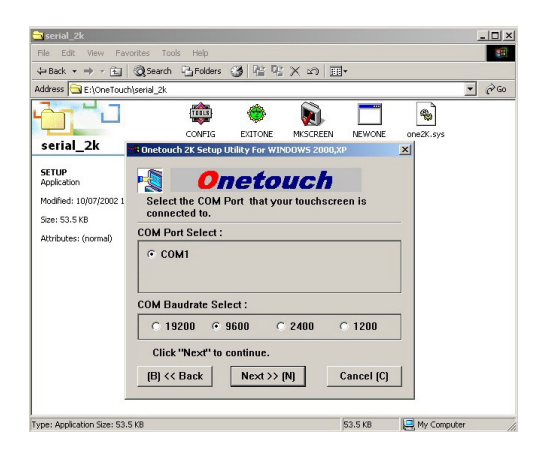

- 4 Wählen Sie den (seriellen) COM-Anschluss aus, an den der Touchscreen angeschlossen wird.
- 5 Belassen Sie die Baudrate bei 9600.
- 6 Klicken Sie auf NEXT (Weiter), um den Vorgang fortzusetzen.

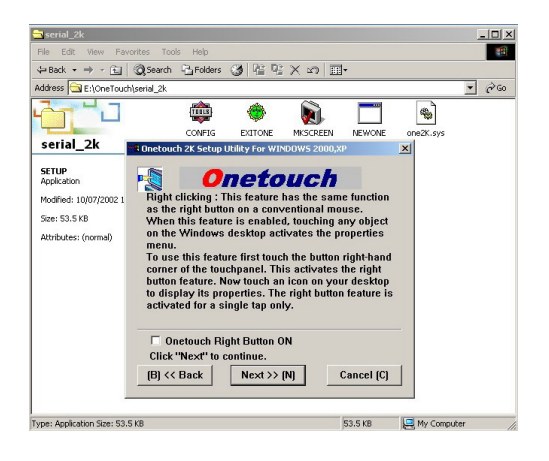

- 7 Dies ist eine optionale Funktion, die meistens nicht ausgewählt wird.
- 8 Klicken Sie auf NEXT (Weiter), um den Vorgang fortzusetzen.

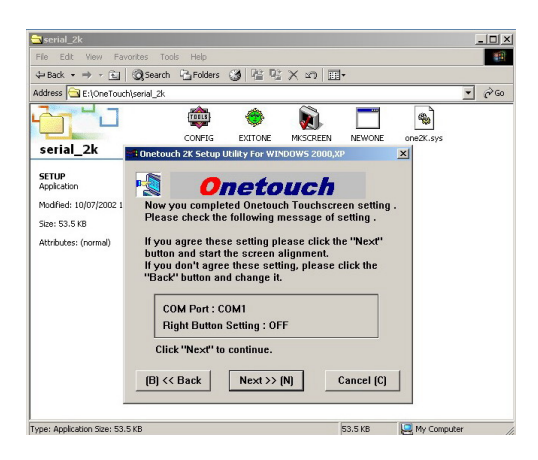

 $\frac{10 \times}{6}$  $S<sub>serial_2k</sub>$  $\leftarrow{\sf Back}\; \star \;\to\; \cdot \;\text{in}\; \mid \text{QSearch} \;\; \text{C}_2\;\text{Folders} \;\; \text{C}_3\; \mid \text{C}_2^* \;\text{C}_3^* \;\times \;\text{C}_2 \;\mid\; \text{E}_3^*$  $\overline{\mathbf{r}}$   $\partial$  Go Address E:\OneTouch\serial\_2  $\begin{array}{c|c|c} \hline \text{Address} & \text{C} \\\hline \hline \text{C} & \text{D} \\\hline \end{array}$  $\mathbf{H}_{\mathbf{L}}$ TITLE ●  $\bullet$ V) Г CONFIG EXITONE MESCREEN  $\frac{1}{2}$ serial\_2k ity For Y **SETUP**<br>Application **Click** [Ins **Onetouch** Modified: 10/07/200 tall] button to write **Size: 53.5 KB** Attributes: (normal) Welcome Onetouch  $\boxed{\phantom{1} \text{Install (I)}$ l<br>Type: Application Size: 53.5 KB 53.5 KB My Computer

- 9 Der Onetouch-Installationsassistent bittet Sie zu bestätigen, ob die ausgewählten Einstellungen korrekt sind.
- 10 Klicken Sie auf NEXT (Weiter), um den Vorgang fortzusetzen.

11 Klicken Sie auf INSTALL (Installieren), um den Installationsvorgang zu starten.

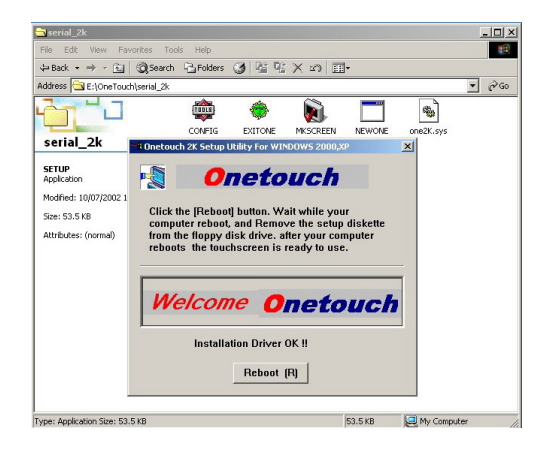

 $\bullet$ 

12 Klicken Sie auf REBOOT (Neustart), um Ihr System neu zu starten.

**Onetouch** 

Retry (R)

 $Cancel$   $[C]$ 

- 13 Nach dem Neustart erscheint automatisch der Ausrichtungsbildschirm.
- 14 Drücken Sie so präzise wie möglich mit einem Finger auf den Punkt.
- 15 Danach erscheinen in den Ecken drei weitere Markierungspunkte, die so präzise wie möglich berührt werden müssen.
- 16 Klicken Sie nach Beendigung auf OK.

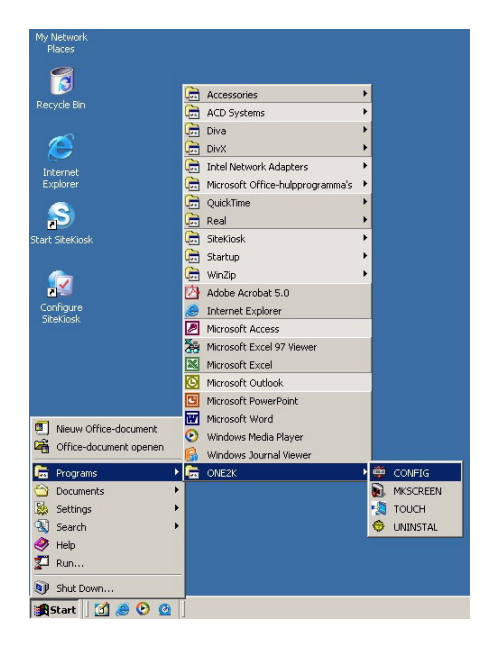

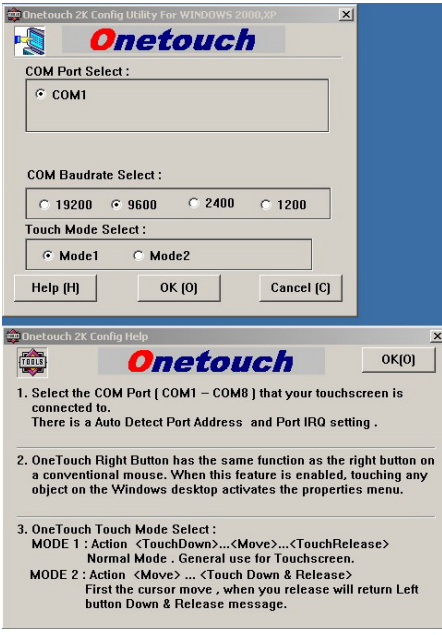

17 Kehren Sie zum Desktop zurück. Das System ist nun berührungsaktiv! Sie können die Einstellungen konfigurieren, indem Sie Folgendes auswählen:

#### **START => Programs (Programme) => ONE2K (XP) =>:**

#### ● **CONFIG**

Um einen anderen Kommunikationsanschluss einzustellen.

● **MKSCREEN**

Um den Bildschirm neu zu kalibrieren.

#### ● **TOUCH**

Um den Touchtreiber neu zu starten, falls Sie den Onetouch-Treiber manuell gestoppt haben.

# ● **UNINSTAL**

Um den Treiber zu deinstallieren.

Die obere Abbildung zeigt den CONFIG-Bildschirm.

- Im Kontrollkästchen 'COM Port Select:' können Sie einen anderen seriellen Kommunikationsanschluss (COM / RS232) auswählen, falls verfügbar.
- Im Kontrollkästchen 'Touch Mode Select:' können Sie zwischen zwei Berührungsmodi auswählen. Modus 1 ist der Standardmodus.

Die untere Abbildung zeigt die Hilfedatei, in der die Unterschiede zwischen Modus 1 und Modus 2 erklärt werden.

# <span id="page-30-0"></span>**7. GRUNDFUNKTIONEN**

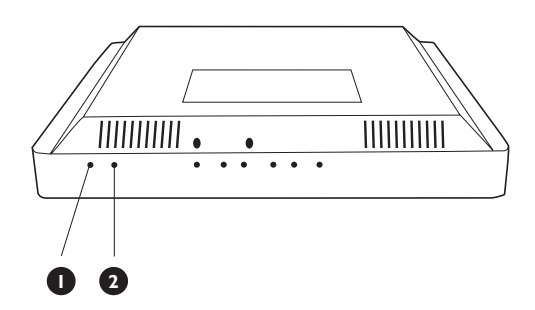

#### **MONITOR-SETUP**

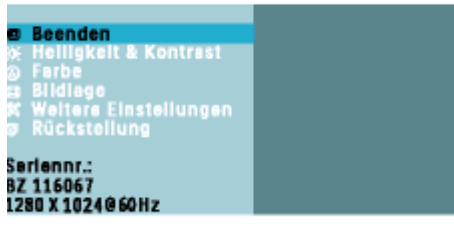

#### ▲▼ Verschleben, @ Bestätigen

#### <span id="page-30-1"></span>**7.1 EIN-/AUSSCHALTEN**

Drücken Sie auf den Netzschalter (**2**) unten am Monitor, um den Monitor ein- oder auszuschalten.

#### **Status-LED (1):**

- Leuchtet nicht = Kein Wechselstrom-Netzbetrieb festgestellt Ist der Haupt-Netzschalter (an der Rückseite des Panels) ausgeschaltet, leuchtet diese LED nicht auf.
- **Orange = Standby (AUS) mit Wechselstrom-Netzbetrieb festgestellt**

Die LED leuchtet orangefarben, wenn sich der Monitor im Standby-Modus befindet.

■ **Grün permanent = EIN**

#### <span id="page-30-2"></span>**7.2 TOUCHSCREEN-FUNKTION**

Der eingebaute Touchscreen funktioniert grundsätzlich als Standard-Computermausfunktion. Zu diesem Zweck wurde eine CD-Rom mit Treiben und einer Bedienungsanleitung im Paket mit eingeschlossen.

Für Anwendungsunterstützung:

- Siehe die Liste der Häufig gestellten Fragen (FAQ) im Anhang dieser Bedienungsanleitung.
- Wenden Sie sich unter einer der Telefonnummern der Philips-Kundendienstorganisation im Kapitel zur Garantie in dieser Bedienungsanleitung an den Helpdesk für Anwendungsunterstützung.

#### <span id="page-30-3"></span>**7.3 OSD-MENÜ**

**PHILIPS** 

#### **Was ist die OSD (On-Screen-Display)?**

Die On-Screen Display (Bildschirmanzeige) ist eine Funktionseigenschaft aller LCD-Monitore von Philips.

Dadurch kann der Endbenutzer die Anpassung von Bildschirm-Betriebseinstellungen oder die Anwahl von Monitor-Funktionen direkt über ein Anweisungsfenster auf dem Bildschirm vornehmen.

#### **Zugang auf das OSD-Menü über die Fernbedienung oder die Vorderseite**

Das OSD-Menü gestattet Ihnen, verschiedene Parameter des Geräts einzustellen.

- 1 Um auf das OSD-Menü zuzugreifen, drücken Sie die Schaltflächen Pfeil nach oben/unten auf der Monitor-Vorderseite.
- 2 Um sich durch das OSD-Menü zu bewegen, verwenden Sie die Schaltflächen Pfeil nach links/rechts auf dem Monitor-Bedienungsfeld.
- 3 Um die Auswahl zu bestätigen oder zu ändern, drücken Sie auf die Schaltfläche OK.

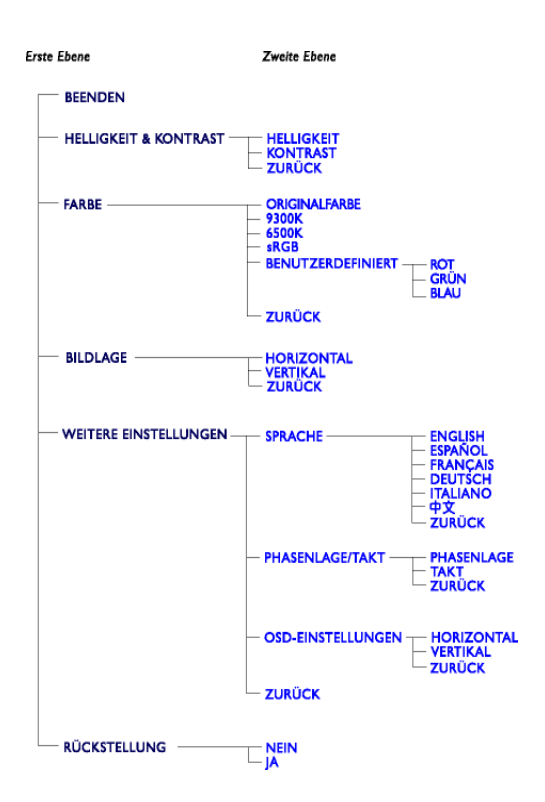

#### <span id="page-31-0"></span>**7.4 DIE OSD-STRUKTUR**

Im Folgenden finden Sie einen Überblick über die Struktur der Bildschirmanzeige (OSD). Sie können dies zum späteren Nachschlagen benutzen, wenn Sie sich die verschiedenen Einstellungen ansehen.

#### **Hinweise:**

Hinweis: sRGB ist ein Standard, welcher den korrekten Farbaustausch zwischen den verschiedenen Geräten (z.B. Digitalkameras, Monitoren, Druckern, Scanners usw.) gewährleistet.

Dank der Verwendung eines vereinheitlichten Farbraums hilft sRGB dabei, Bilder, die von einem sRGB-kompatiblen Gerät aufgenommen wurden, auf Ihren sRGB-kompatiblen Philips-Monitoren korrekt darzustellen.

Auf diese Weise werden die Farben kalibriert und Sie können sich auf die Korrektheit der auf Ihrem Bildschirm angezeigten Farben verlassen.

Bei der Verwendung von sRGB ist es wichtig, dass Helligkeit und Kontrast Ihres Monitors sowohl auf eine vordefinierte Einstellung als auch auf den Farbgamut festgelegt sind. Es ist deshalb wichtig, die sRGB-Einstellung im OSD des Monitors auszuwählen.

- 1 Drücken Sie auf die Schaltfläche OK auf der Vorderseite Ihres Monitors.
- 2 Bewegen Sie die Schaltfläche Pfeil nach unten auf 'Color' (Farbe).
- 3 Drücken Sie erneut auf die Schaltfläche OK.
- 4 Bewegen Sie die Schaltfläche Pfeil nach rechts auf sRGB.
- 5 Bewegen Sie die Schaltfläche Pfeil nach unten.
- 6 Drücken Sie erneut auf die Schaltfläche OK, um die OSD zu verlassen.

Bitte ändern Sie danach die Helligkeits- oder Kontrasteinstellungen Ihres Monitors nicht mehr.

Falls Sie sie ändern, verlässt der Monitor den sRGB-Modus und schaltet auf eine Farbtemperatureinstellung von 6500K.

# <span id="page-32-0"></span>**8. ERWEITERTE FUNKTIONEN**

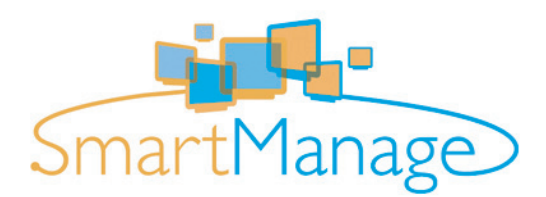

### <span id="page-32-1"></span>**8.1 SMART MANAGE**

#### <span id="page-32-2"></span>**8.1.1 EINFÜHRUNG**

Philips SmartManage ist eine erweiterte Lösung für Benutzer, insbesondere für EDV-Verwalter in Unternehmen oder Organisationen, für die Verwaltung ihrer Philips-Monitore als Teil der Anlagenmanagement-Umgebung. Diese Lösung enthält drei wesentliche Komponenten: Philips SmartManage-Administrator, Philips SmartControl und -Agent.

Philips SmartManage ist eine gemeinschaftliche Entwicklung von Philips und Altiris Inc.

#### <span id="page-32-3"></span>**8.1.2 SMARTMANAGE-FUNKTIONEN UND - VORTEILE**

Philips SmartManage ist eine Arbeitskonsole für das EDV-Management, mit Hilfe derer Informationen zu Monitoranlagen zusammengetragen, Anlagenberichte erstellt, die Sicherheit der Monitoranlagen überwacht und Meldungen sofort an die Monitorbenutzer weitergeleitet werden können.

Philips SmartManage umfasst folgende Hauptfunktionen:

- Eine zusätzliche Sicherheitsmaßnahme für geschäftliche Anwender zur Sicherung Ihrer Investitionen.
- Energiesparfunktion zur Reduzierung der Betriebskosten und des erforderlichen Personalaufwandes zum Ein-/Ausschalten der **Monitore**
- SmartControl bietet eine zusätzliche Möglichkeit zur Anpassung der Leistung und Einstellungen der Monitore.
- Eingebaute Funktionen zur Erstellung von Anlagenberichten ermöglichen eine Reduzierung des Personalaufwandes zu Audit-/ Wartungszwecken, der Durchlaufzeiten und der Kosten.

#### **Hinweise:**

- Eine Probeversion von SmartManage kann auf http://www.altiris.com/philips heruntergeladen werden.
- Für weitere Informationen zu Philips SmartManage wenden Sie sich bitte an die Philips-Vertretung in Ihrer Nähe.
- SmartManage ist eine speziell für die gewerbliche Nutzung bestimmte Software. Von Privatnutzern wird SmartManage normalerweise nicht benutzt.

#### **Philips Smart Control**

Die Software-Elemente SmartControl und SmartManage-Agent werden bei Computern, die Philips-Monitore verwenden, installiert und angewendet. Mit den Software-Elementen SmartControl und SmartManage-Agent können Monitore und PCs im interaktiven Dialog über Fragen des Verwalters betrieben werden. Da SmartControl auf der Ebene des einzelnen PCs läuft, können die Endbenutzer SmartControl auch dazu nutzen, die Monitor-Leistungseinstellungen anzupassen.

#### ■ **Systemanforderungen**

- Graphikkarten mit nVIDIA (TNT2, GeForce, Quadro oder neuer) und ATI-Graphik-Chipsets (Radeon oder neuer), die die DDC/CI-Schnittstelle unterstützen.
- I Microsoft Windows 2000 und XP Betriebssysteme.
- Alle Philips Monitore, welche die DDC/CI-Schnittstelle unterstützen

#### ■ **Installation**

Herunterladen der Datei "SmartControl Installation":

- 1 Besuchen Sie http:// www.philips.com
- 2 Wählen Sie "Ihr Land" aus.
- 3 Klicken Sie auf "Support-Center".
- 4 Klicken Sie auf das Feld "Monitore- und PC-Produkte".
- 5 Geben Sie Ihre Modell-Nummer ein.
- 6 Wählen Sie Ihre "Software"-Seite aus.
- 7 Wählen Sie "SmartControl Installation" aus. Sie können SmartControl und seinen Treiber für die Installation nun herunterladen.

#### **Hinweis:**

Bitte befolgen Sie die Anweisungen des SmartControl Installationsprogramms.

#### ■ **Zugriff auf SmartControl**

- Klicken Sie mit der rechten Maustaste auf den Desktop des PCs und wählen Sie im Kontextmenü, das erscheint, 'Properties' (Eigenschaften) aus.
- Klicken Sie auf die Registerkarte 'Settings' (Einstellungen) und anschließend auf die Schaltfläche 'Advanced' (Erweitert).
- Klicken Sie auf die Registerkarte Philips SmartControl.

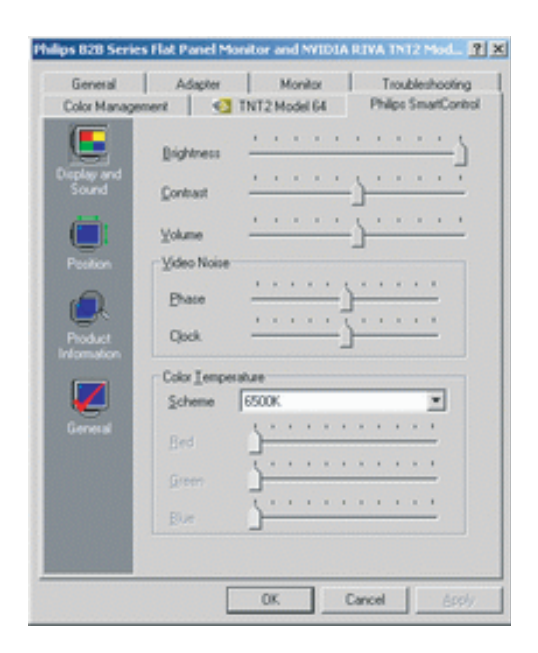

#### ■ **SmartManage-Optionen**

#### *Bild und Ton*

Durch Bewegen des Schiebereglers nach links oder rechts können Sie Helligkeit, Kontrast, Audio-Lautstärke (fall zutreffend), Bildrauschen (nicht zutreffend bei Benutzung eines DVI-D-Eingangssignals) und Farbtemperaturen einstellen.

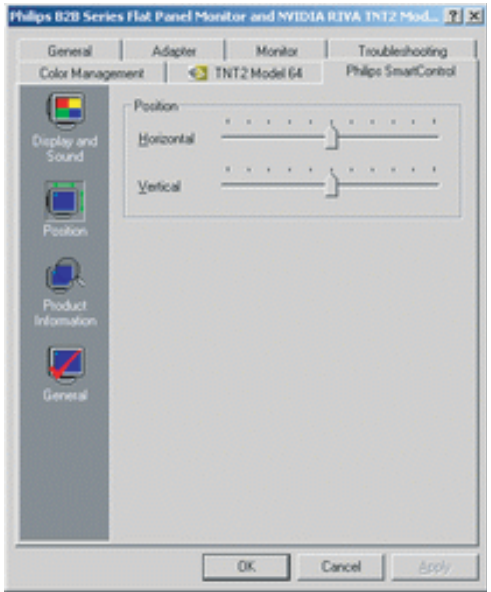

#### *Position*

Die Benutzer können die horizontale und vertikale Bildposition anpassen, indem sie den Schieberegler nach links oder nach rechts bewegen.

Diese Funktion ist nicht verfügbar, wenn ein DVI-D-Eingangssignal (digital) anliegt.

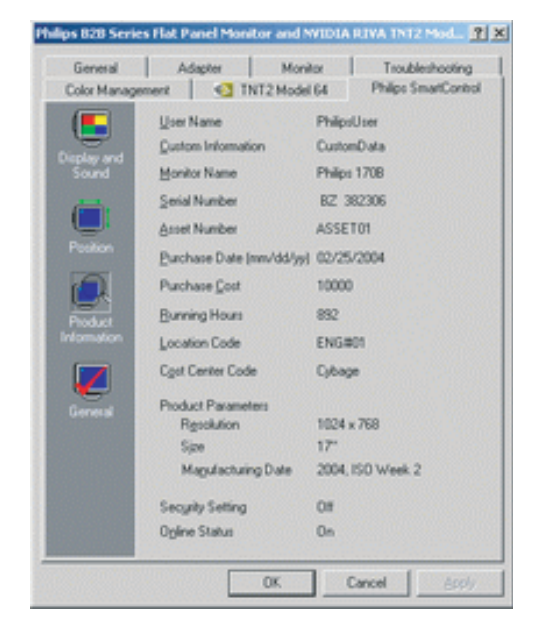

#### *Produktinformation*

Klicken Sie auf 'Product Information' (Produktinformation) im linken Feld, um die Produktinformationen aus dem Speicher des Monitors aufzurufen.

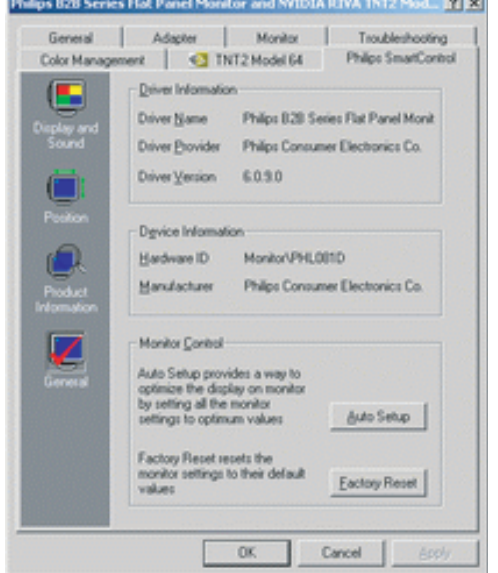

#### *Allgemein*

 $\sim$ 

Klicken Sie auf "General" (Allgemein), um allgemeine Informationen zum Beispiel über den Treiber, das Gerät und die Monitorsteuerung zu erhalten.

# <span id="page-36-0"></span>**9. TECHNISCHE DATEN**

#### **Anzeigebildschirm**

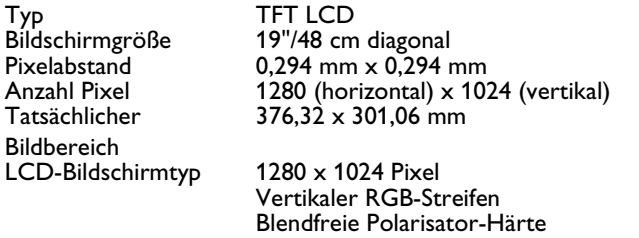

Bildschirmfarben 16,2 M<br>Reaktionszeit 12 ms Reaktionszeit

16,2 M Farben

#### **Stromquelle**

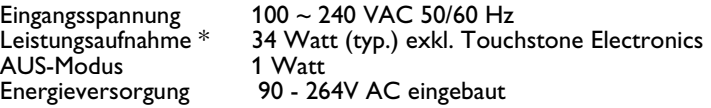

#### **Abmessungen und Gewicht**

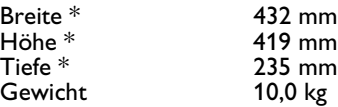

# **Betriebsbedingungen**

 $5 °C ~ 35 °C$ <br>20 ~ 80% Relative Feuchtigkeit

#### **Lagerungsbedingungen**

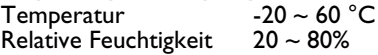

#### **Zuverlässigkeitsanforderung**

Die MTBF beträgt 50,000 Std. (exklusive CCFL 40,000 Std.)

#### **Abtastung**

Vertikale Bildwiederholrate 56 Hz ~ 76 Hz Horizontale Frequenz 30 kHz ~ 83 kHz

#### **Video/S-Video-Signal**

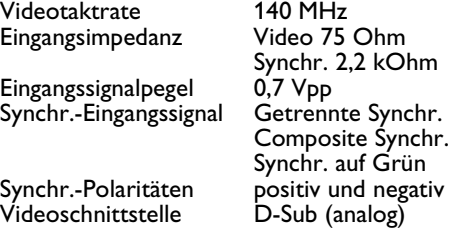

#### **Optische Merkmale**

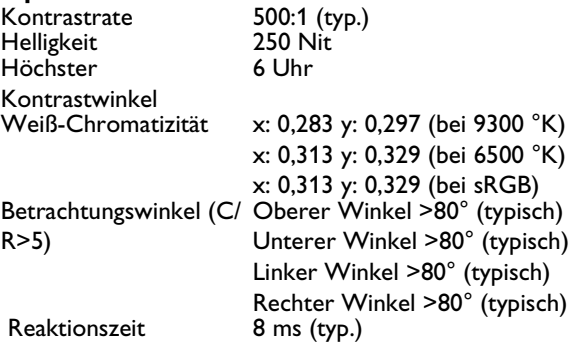

#### **Auflösungen und Voreinstellungsmodi**

- Maximum 1280 x 1024 bei 75 Hz
- Empfohlen 1280 x 1024 bei 60 Hz

Dieser Monitor hat 15 werkseitig voreingestellte Modi und 50 benutzerdefinierbare Modi:

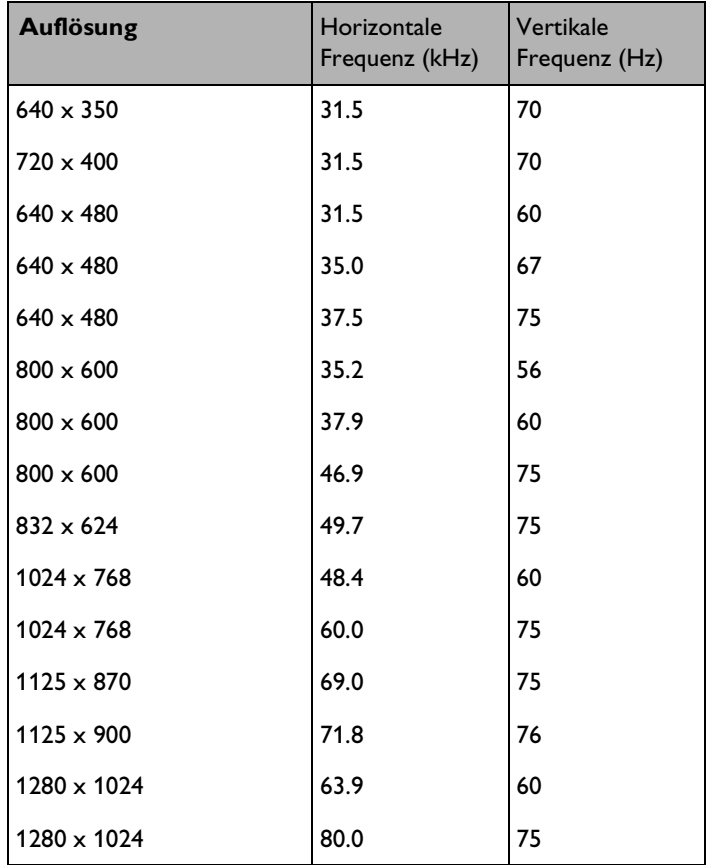

#### **Pinbelegung**

1. Der 15-Pin-Sub-D-Stecker des Signalkabels:

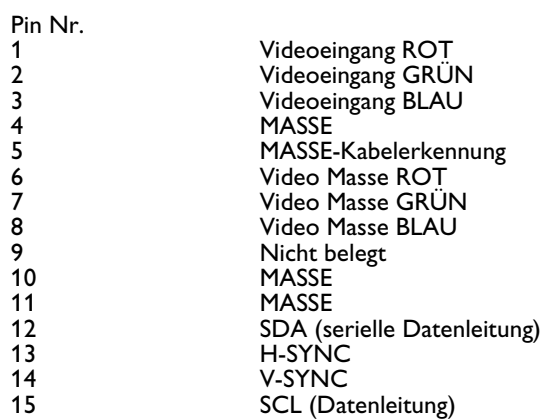

- 2. Festes Touchscreen-Kabel mit 9-Pin-D-Sub-Stecker und 5-Pin-Mini-DIN für (PS2) Tastatureingang.
- 3. Netzkabel
- 4. Audiokabel mit 3,5 mm Stecker/Anschluss

#### **Energieverwaltung**

Wenn Sie die VESA-DPMS-Konformitätsanzeigekarte oder -Software auf dem PC installiert haben, kann der Monitor den Energieverbrauch bei Nichtgebrauch automatisch reduzieren.

Der Monitor "erwacht" automatisch, wenn eine Eingabevorrichtung erkannt wird.

In der folgenden Tabelle werden Energieverbrauch und Zeichengabe dieser automatischen Energieeinsparungseinrichtungen dargestellt:

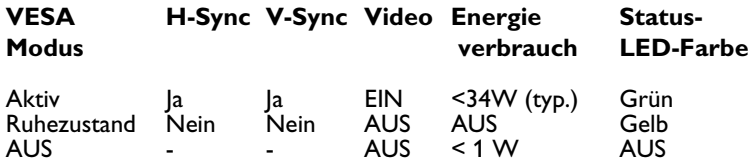

# <span id="page-40-0"></span>**10. FEHLERSUCHE**

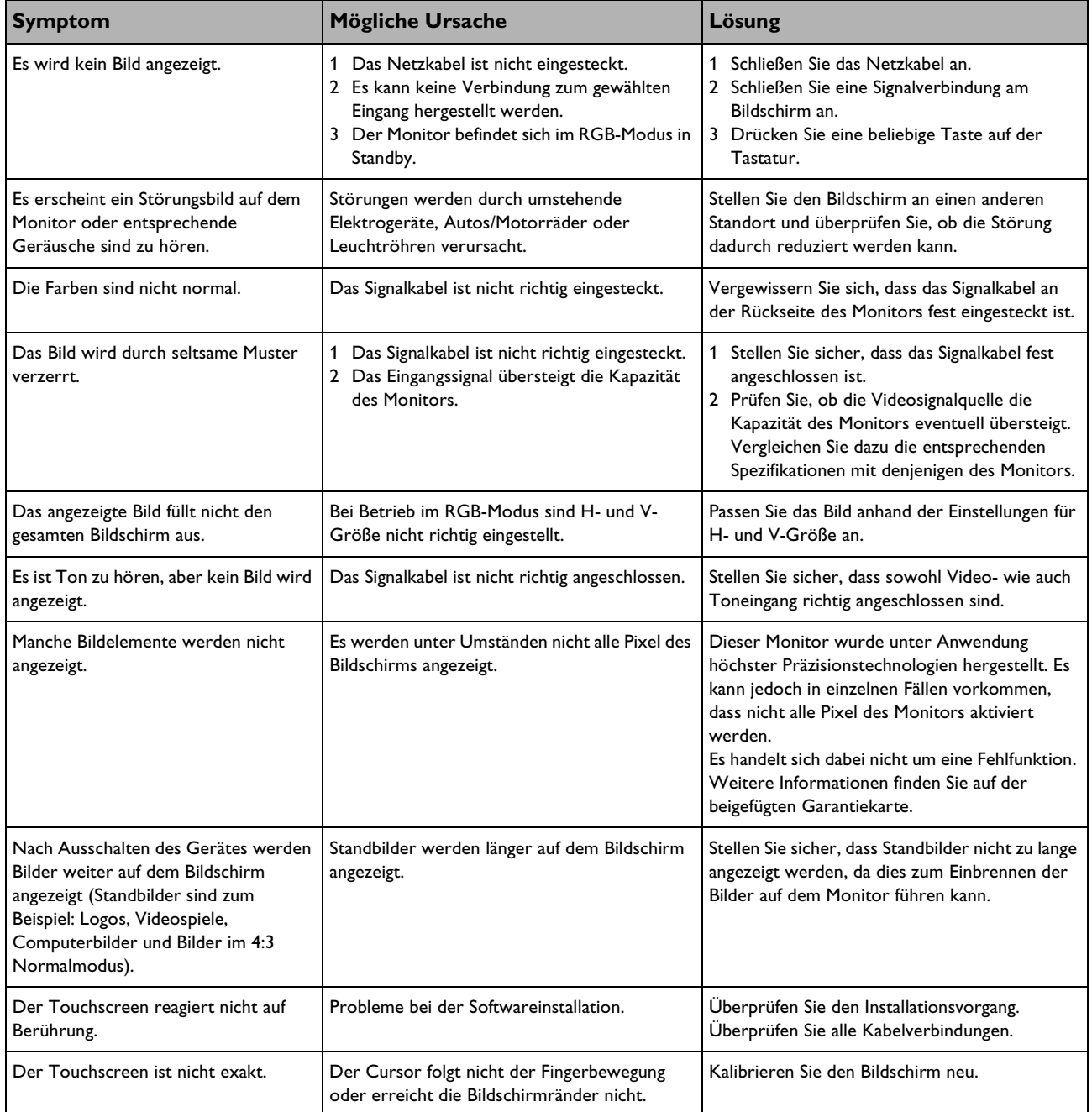

# <span id="page-40-1"></span>**10.1 ALLGEMEINE PROBLEME**

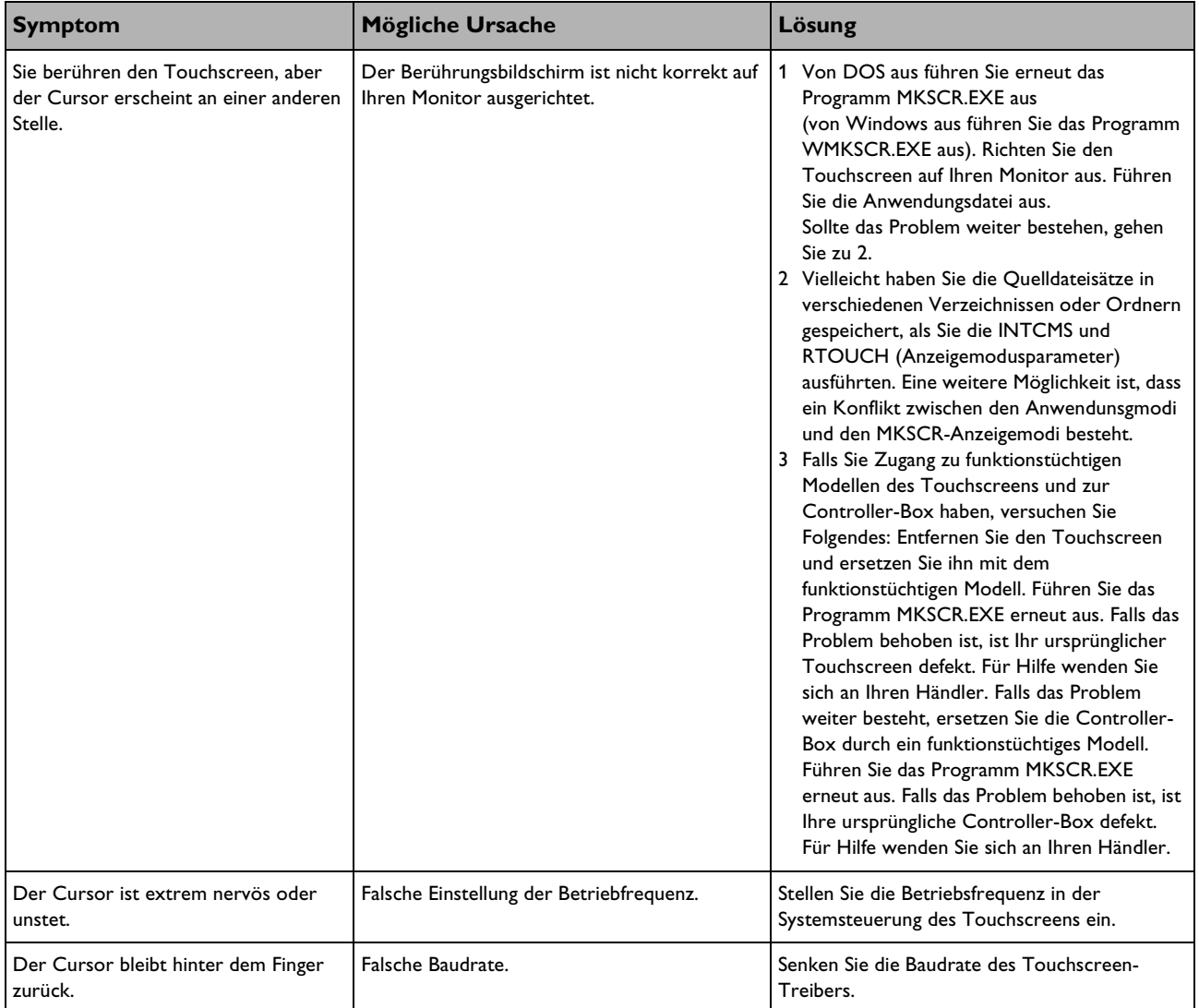

Für weitere Unterstützung siehe die Kundeninformationsdienstliste oder wenden Sie sich an Ihren örtlichen Philips-Vertriebshändler.

# <span id="page-42-0"></span>**11. BESCHRÄNKTE GARANTIE (USA)**

#### **Ein Jahr kostenlose Arbeit**

#### **Ein Jahr kostenlose Teile**

#### **Wer ist gedeckt?**

Um in den Genuss der Garantieleistungen zu kommen, muss ein Kaufbeleg mit Kaufdatum vorliegen. Als Kaufbeleg gilt eine Kaufquittung oder ein anderes Dokument, welches das Kaufdatum trägt.

#### **Wichtig: Bewahren Sie den Originalkarton und das Verpackungsmaterial auf, falls Sie das Produkt zurückschicken müssen.**

#### **Wer ist gedeckt?**

Die Garantie tritt ab Kaufdatum in Kraft. Danach werden während einem Jahr sämtliche fehlerhaften Teile kostenlos repariert oder ersetzt (einschließlich Arbeitsaufwand). Nach Ablauf eines Jahres ab Kaufdatum müssen Ersetzung und Reparaturkosten sämtlicher Teile vom Kunden getragen werden. Sämtliche Teile, einschließlich reparierte und ersetzte Teile, unterliegen lediglich der ursprünglichen Garantiefrist. Sobald die Garantiefrist des Produkts erlischt, erlischt auch die Gewährleistung auf sämtliche ersetzten oder reparierten Einzelteile.

#### **Was ist nicht gedeckt?**

Die Garantie deckt nicht:

- Arbeitskosten für die Installation oder die Einrichtung des Produkts oder für die Einstellung der Bedienelemente des Produkts.
- Produktreparaturen und/oder die Ersetzung von Teilen aufgrund von Missbrauch, Unfall, unsachgemäßer Reparatur oder aus anderen Gründen außerhalb des Einflussbereichs der Philips Consumer Electronics North America.
- Ein Produkt, das eine Modifizierung oder Anpassung erfordert, damit es in einem Land verwendet werden kann, für das es nicht entwickelt, hergestellt, zugelassen und/oder autorisiert wurde bzw. die Reparatur von auf diese Weise beschädigten Produkten.
- Beiläufig entstandene Schäden oder Folgeschäden, die sich aus dem Produkt ergeben. (Da manche Staaten keine Beschränkungen von beiläufig entstandenen Schäden oder Folgeschäden zulassen, trifft die genannte Beschränkung nicht in jedem Fall zu. Dies beinhaltet, ist jedoch nicht beschränkt auf, vorab aufgenommenes Material, ob unter Urheberrecht oder nicht.)
- Modifizierungen und Anpassungen, die das Produkt zur Verwendung in einem Land umwandeln sollen, für das es nicht entwickelt, hergestellt, zugelassen und/oder autorisiert wurde bzw. die Reparatur von auf diese Weise beschädigten Produkten.
- Normale Abnutzung und Verschleiß im Laufe der Produktlebensdauer.
- Kleine Mengen von Zellen (feine Pixelelemente), die kein Licht produzieren bzw. die beleuchtet bleiben, wenn sie deaktiviert sein sollten.

#### **Wo steht der Garantieservice zur Verfügung?**

Der Garantieservice steht in allen Ländern zur Verfügung, in denen das Produkt offiziell durch Philips Consumer Electronics North America vertrieben wird. In Ländern, in denen Philips Consumer Electronics North America das Produkt nicht vertreibt, bietet die lokale Philips-Vertretung eventuell einen entsprechenden Service an (obwohl es aufgrund von möglicherweise nicht verfügbaren Einzelteilen und technischen Handbüchern zu Verzögerungen kommen kann).

#### **Welche Dokumente muss ich unbedingt aufbewahren?**

Bewahren Sie Ihre Quittung, die uns als Kaufbeleg dient, sicher auf. Befestigen Sie sie an der Bedienungsanleitung und bewahren Sie beides in der Nähe auf. Bewahren Sie auch den Originalkarton und das Verpackungsmaterial auf, falls Sie das Produkt zurückschicken müssen.

#### **Bevor Sie technische Unterstützung anfordern...**

Ziehen Sie bitte Ihre Bedienungsanleitung zu Rate, bevor Sie Unterstützung anfordern. Durch die Anpassung der darin besprochenen Steuerelemente kann Ihr Anruf eventuell vermieden werden.

#### **Um Garantieservice in den USA, in Puerto Rico oder auf den US-Virgin Islands zu erhalten,**

wenden Sie sich bitte an Ihren Philips Kundendienst unter:

1-888-PHILIPS (1-888-744-5477) (Englisch oder Spanisch gesprochen)

oder an einen autorisierten Kundendienst, um die Reparatur zu vereinbaren.

(In den USA., Puerto Rico und auf den US-Virgin Islands sind sämtliche Garantien, einschließlich der gesetzlichen Gewährleistung in Bezug auf die allgemeine Gebrauchstauglichkeit und die Eignung für bestimmte Anwendungszwecke, zeitlich auf die Frist dieser vertraglichen Garantie beschränkt. Da manche Staaten keine Beschränkungen in Bezug auf die Dauer der gesetzlichen Gewährleistung zulassen, trifft die genannte Beschränkung jedoch nicht in jedem Fall zu.)

#### **Um Garantieservice in Kanada zu erhalten...**

wenden Sie sich bitte an Ihren Philips Kundendienst unter:

1-800-661-6162 (Französisch gesprochen) (nur innerhalb Kanadas)

1-888-PHILIPS (1-888-744-5477) - (Englisch oder Spanisch gesprochen)

(In Kanada wird diese Garantie anstelle aller anderen Garantien gewährt. Es werden keine weiteren Garantien, ausdrücklich oder implizit, gewährt, einschließlich der gesetzlichen Gewährleistung in Bezug auf die allgemeine Gebrauchstauglichkeit und die Eignung für bestimmte Anwendungszwecke. Philips haftet unter keinen Umständen für von jeglichen Personen erlittenen direkten, indirekten, speziellen, beiläufig entstandenen Schäden oder Folgeschäden, auch wenn diese über die Möglichkeit derartiger Schäden informiert wurden.)

#### **Nicht vergessen...**

Bitte notieren Sie im Folgenden die Modell- und Seriennummern Ihres Produktes. Füllen Sie außerdem den Garantieschein prompt aus und senden Sie diesen ein. Dies erleichtert uns ggf. eine Kontaktnahme mit Ihnen.

MODELL-NR. \_ \_ \_ \_ \_ \_ \_ \_ \_ \_ \_ \_ \_ \_ \_ \_ \_ \_ \_  $SERIEN-NR.$  \_ \_ \_ \_ \_ \_ \_ \_ \_ \_ \_ \_ \_ \_ \_ \_ wo\_ \_ \_ \_

# <span id="page-44-0"></span>**12. GARANTIE (WESTEUROPA)**

#### **3 Jahre Garantie**

Alle Philips-Monitore werden gemäß hohen Standards entwickelt und hergestellt und bieten eine hohe Qualitätsleistung, Benutzerfreundlichkeit und eine einfache Installation. Sollten Sie bei der Installation oder bei der Verwendung dieses Produkts Schwierigkeiten haben, wenden Sie sich bitte direkt an den Philips-Helpdesk, um von Ihrer Philips-Garantie zu profitieren. Diese 3-jährige Servicegarantie berechtigt Sie, Ihren Monitor reparieren zu lassen, falls er fehlerhaft oder defekt sein sollte. **Wichtig: Bewahren Sie den Originalkarton und das Verpackungsmaterial auf, falls Sie das Produkt zurückschicken müssen.**

#### **Wer ist gedeckt?**

Die Philips-Garantie gilt in Andorra, Österreich, Belgien, Zypern, Dänemark, Frankreich, Deutschland, Griechenland, Finnland, Irland, Italien, Liechtenstein, Luxemburg, Monaco, der Niederlande, Norwegen, Portugal, Schweden, der Schweiz, Spanien und im Vereinigten Königreich und nur für Monitore, die ursprünglich für den Gebrauch in diesen Ländern entwickelt, hergestellt, zugelassen und/oder autorisiert wurden.

Die Garantie tritt ab Kaufdatum Ihres Monitors in Kraft. Während der drei darauf folgenden Jahre wird Ihr Monitor im Fall von Mängeln, die von der Garantie gedeckt sind, repariert.

Verwenden Sie für den Versand des Monitors das Originalverpackungsmaterial. Falls Sie nicht mehr über die Originalverpackung verfügen, verwenden Sie ähnliche Materialien und polstern Sie den Monitor rundum gut ab.

#### **Was ist nicht gedeckt?**

Die Philips-Garantie gilt unter der Voraussetzung, dass das Produkt gemäß seinem Bestimmungszweck und in Übereinstimmung mit der Bedienungsanleitung behandelt wurde, und auf Vorweisung der Originalrechnung oder der Quittung, der das Kaufdatum, der Name des Händlers sowie das Modell und die Produktionsnummer des Produkts zu entnehmen sind.

Die Philips-Garantie kann erlöschen, falls:

- Die Dokumente auf irgendeine Art verändert oder unleserlich gemacht wurden;
- die Modell oder Produktionsnummer auf dem Produkt verändert, gelöscht, entfernt oder unleserlich gemacht wurde;
- Reparaturen oder Produktmodifizierungen und -abänderungen von nicht autorisierten Serviceorganisationen oder Personen durchgeführt wurden;
- Schäden, die einschließlich, jedoch nicht beschränkt auf, durch Blitzschlag, Wasser oder Feuer, Missbrauch oder Nachlässigkeit verursacht werden;
- Schäden, die infolge von zweckfremdem Gebrauch oder Missbrauch des Monitors verursacht werden;
- Das Produkt Modifizierungen oder Anpassungen erfordert, damit es die örtlichen oder nationalen technischen Normen erfüllt, die in Ländern gelten, für die das Produkt nicht ursprünglich entwickelt, hergestellt, zugelassen und/oder autorisierte wurde. Überprüfen Sie deshalb immer, ob das Produkt in einem spezifischen Land verwendet werden kann.

#### **Ein Anruf genügt**

Um unnötige Unannehmlichkeiten zu vermeiden empfehlen wir Ihnen, die Bedienungsanleitung sorgfältig durchzulesen oder die Website www.philips.com/support für zusätzliche Unterstützung zu besuchen, bevor Sie sich an den Philips-Helpdesk wenden. Um Ihr Problem schnell zu beheben, bereiten Sie bitte die folgenden Einzelheiten vor, bevor Sie mit dem Philips-Helpdesk Kontakt aufnehmen:

- Philips-Typennummer
- Philips-Seriennummer
- Kaufdatum (eine Kopie der Kaufquittung kann erforderlich sein)
- Prozessor der PC-Umgebung:
	- 286/386/486/Pentium Pro/Interner Speicher
	- Betriebssystem (Windows, DOS, OS/2, MAC)
	- Fax-/Modem-/Internetprogramm?
	- Andere installierte Karten

Die Verfügbarkeit der folgenden Informationen trägt ebenfalls dazu bei, den Vorgang zu beschleunigen:

Ihr Kaufsbeleg, dem Folgendes zu entnehmen ist: Kaufdatum, Name des Händlers, Modell- und Produktseriennummer.

#### **Wo steht der Garantieservice zur Verfügung?**

Der Garantieservice steht in allen Ländern zur Verfügung, in denen das Produkt offiziell durch Philips Consumer Electronics Europe vertrieben wird. In Ländern, in denen Philips Consumer Electronics Europe das Produkt nicht vertreibt, bietet die örtliche Philips-Vertretung eventuell einen entsprechenden Service an (obwohl es aufgrund von möglicherweise nicht verfügbaren Einzelteilen und technischen Handbüchern zu Verzögerungen kommen kann).

#### **Welche Dokumente muss ich unbedingt aufbewahren?**

Bewahren Sie Ihre Quittung, die uns als Kaufbeleg dient, sicher auf. Befestigen Sie sie an der Bedienungsanleitung und bewahren Sie beides in der Nähe auf.

Bewahren Sie auch den Originalkarton und das Verpackungsmaterial auf, falls Sie das Produkt zurückschicken müssen.

#### **Bevor Sie technische Unterstützung anfordern...**

Ziehen Sie bitte Ihre Bedienungsanleitung zu Rate, bevor Sie Unterstützung anfordern. Durch die Anpassung der darin besprochenen Steuerelemente kann Ihr Anruf eventuell vermieden werden.

#### **Um Garantieservice zu erhalten oder bei etwaigen Fragen...**

Wenden Sie sich bitte unter einer der angegebenen Telefonnummern direkt an den Philips-Kundendienst:

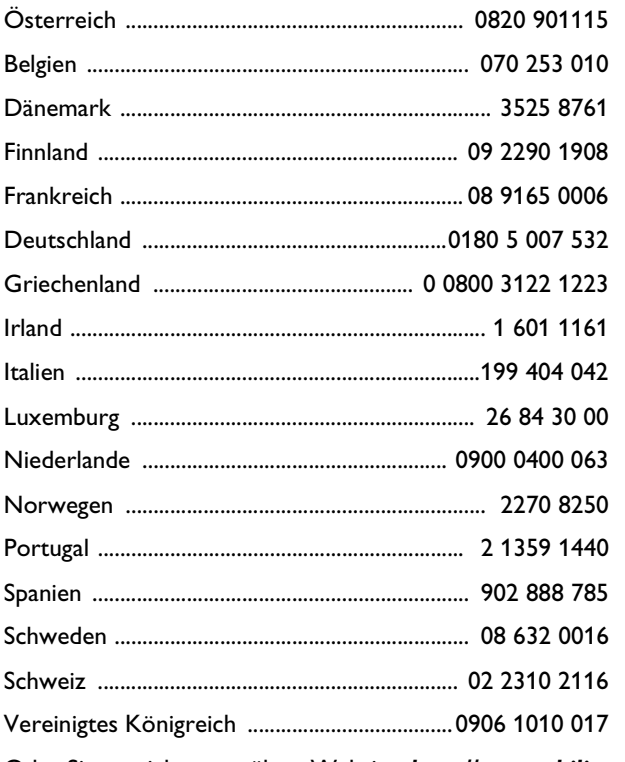

Oder Sie erreichen uns über: Website: *http://www.philips.com*

#### **Nicht vergessen...**

Bitte notieren Sie im Folgenden die Modell- und Seriennummern Ihres Produktes. Füllen Sie außerdem den Garantieschein prompt aus und senden Sie diesen ein. Dies erleichtert uns ggf. eine Kontaktnahme mit Ihnen.

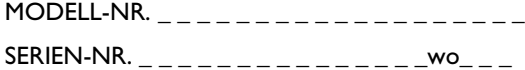

# <span id="page-48-0"></span>**13. ANHANG**

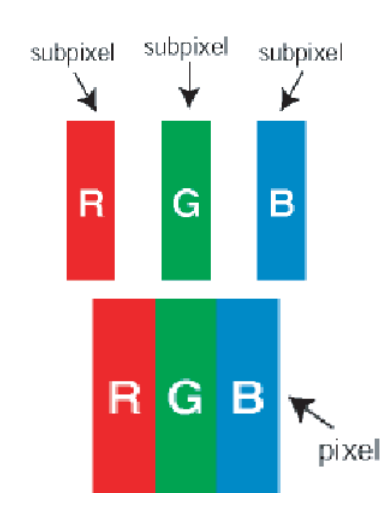

#### <span id="page-48-1"></span>**13.1 PHILIPS-GRUNDSATZ ZU FLACHBILDSCHIRMMONITOR-PIXELFEHLERN**

Philips ist stets darum bemüht, Produkte höchster Qualität anzubieten. Wir setzen die fortschrittlichsten Herstellungsprozesse der Branche ein und führen strengste Qualitätskontrollen durch. Pixel- oder Subpixelfehler auf den für Flachbildschirmmonitore eingesetzten TFT-LCD-Bildschirmen sind jedoch manchmal unvermeidlich. Kein Hersteller kann eine Gewährleistung für vollkommen fehlerfreie Bildschirme geben, aber Philips garantiert jedoch, dass alle Bildschirme mit einer unannehmbaren Anzahl an Fehlern entweder repariert oder gemäß der Garantie ersetzt werden. In dieser Mitteilung werden die verschiedenen Arten von Pixelfehlern erläutert, und annehmbare Fehlerniveaus für jede Art definiert. Um ein Anrecht auf Reparaturen oder einen Ersatz gemäß der Garantie zu haben, hat die Anzahl der Pixelfehler eines TFT-LCD-Bildschirms diese unannehmbaren Niveaus zu überschreiten. So dürfen beispielsweise nicht mehr als 0,0004% der Subpixel eines 15" XGA-Monitors Fehler aufweisen. Da einige Arten oder Kombinationen von Pixelfehlern offensichtlicher sind als andere, setzt Philips für diese noch strengere Qualitätsmaßstäbe. Dieser Grundsatz gilt weltweit.

### <span id="page-48-2"></span>**13.1.1 PIXEL UND SUBPIXEL**

Ein Pixel oder Bildelement besteht aus drei Subpixeln in den Grundfarben rot, grün und blau. Bilder werden durch eine Zusammensetzung vieler Pixel erzeugt. Wenn alle Subpixel eines Pixels beleuchtet sind, erscheinen die drei farbigen Subpixel als einzelnes weißes Pixel. Wenn alle drei Subpixel nicht beleuchtet sind, erscheinen die drei farbigen Subpixel als einzelnes schwarzes Pixel. Weitere Kombinationen beleuchteter und unbeleuchteter Pixel erscheinen als Einzelpixel anderer Farben.

#### <span id="page-48-3"></span>**13.1.2 ARTEN VON PIXELFEHLERN**

Pixel- und Subpixelfehler erscheinen auf dem Bildschirm in verschiedenen Arten.

Es gibt zwei Kategorien für Pixelfehler und mehrere Arten an Subpixelfehlern innerhalb dieser Kategorien.

#### <span id="page-49-0"></span>**13.1.3 HELLPUNKTFEHLER**

Hellpunktfehler erscheinen als Pixel bzw. Subpixel, die immer beleuchtet ('EIN') sind. Das heißt, dass ein *Hellpunkt* ein Subpixel ist, das auf dem Bildschirm hell bleibt, wenn der Bildschirm ein dunkles Bild zeigt.

Die folgenden Typen von Hellpunktfehlern kommen vor:

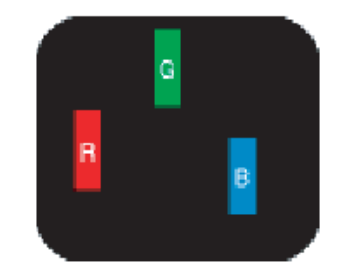

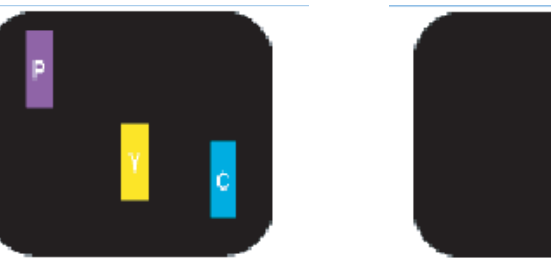

wl

- 1 Ein beleuchtetes rotes, grünes oder blaues Subpixel.
- 2 Zwei benachbarte beleuchtete Subpixel:
	- Rot + Blau = Violett
	- Rot + Grün = Gelb
	- Grün + Blau = Zyan (Hellblau)
- 3 Drei benachbarte beleuchtete Subpixel (ein weißes Pixel).

#### **Hinweis:**

Ein roter oder ein blauer *Hellpunkt* , während eine grüner Hellpunkt 30 Prozent heller ist als benachbarte Punkte.

#### <span id="page-49-1"></span>**13.1.4 SCHWARZPUNKTFEHLER**

Schwarzpunktfehler erscheinen als Pixel bzw. Subpixel, die immer dunkel ('AUS') sind. Das heißt, dass ein *Schwarzpunkt* ein Subpixel ist, das auf dem Bildschirm dunkel bleibt, wenn der Bildschirm ein helles Bild zeigt.

Die folgenden Typen von Schwarzpunktfehlern kommen vor:

- 1 Ein dunkles Subpixel.
- 2 Zwei oder drei benachbarte dunkle Subpixel.

#### <span id="page-49-2"></span>**13.1.5 ABSTÄNDE ZWISCHEN DEN PIXELFEHLERN**

Da Pixel- und Subpixelfehler desselben Typs, die nahe beieinander sind, auffälliger sein können,

spezifiziert Philips auch die Toleranzwerte für die Nähe von Pixelfehlern.

#### <span id="page-49-3"></span>**13.1.6 TOLERANZWERTE FÜR PIXELFEHLER**

Um während der Garantiedauer Anspruch auf Reparatur oder Ersatz infolge von Pixelfehlern zu haben, muss ein TFT-LCD-Bildschirm in einem Flachbildschirmmonitor von Philips Pixel oder Subpixel aufweisen, die die in den folgenden Tabellen aufgeführten Toleranzwerte überschreiten.

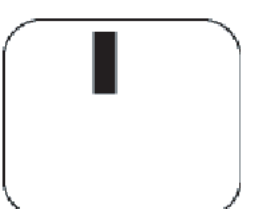

One dark sub pixel

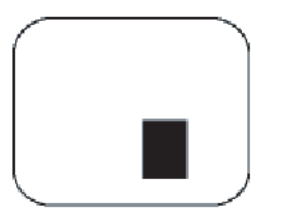

Two or three adjacent dark sub pixels

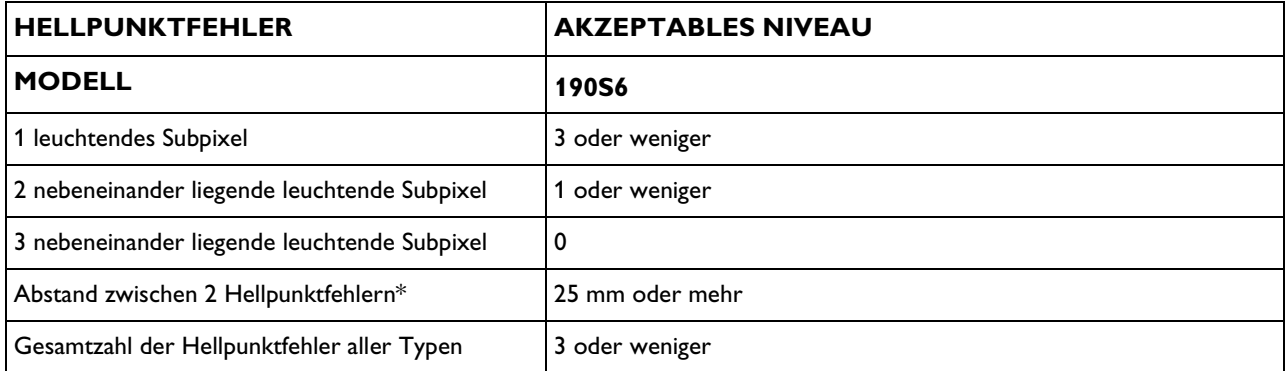

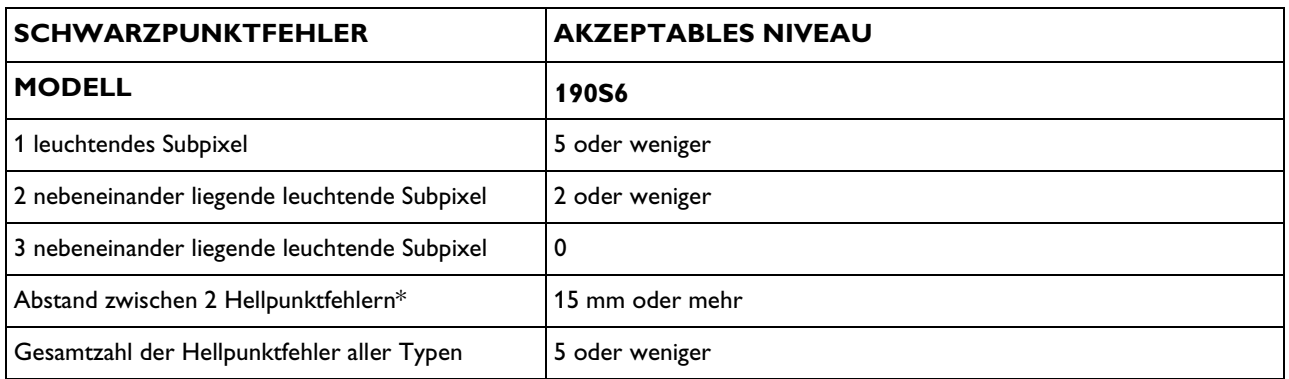

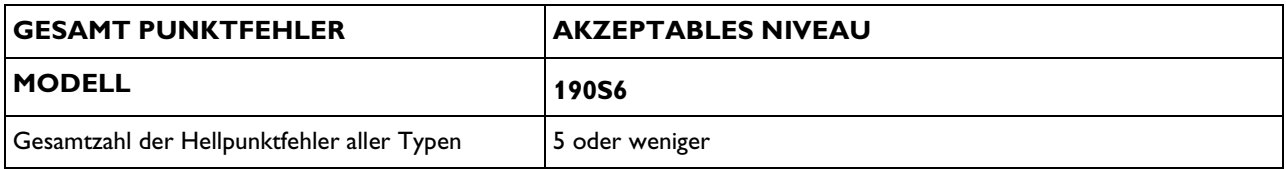

#### **Hinweise:**

- <sup>\*</sup> 1 oder 2 nebeneinander liegende Subpixelfehler = 1 Punktfehler
- Alle Philips-Monitore entsprechen der Norm ISO13406-2.

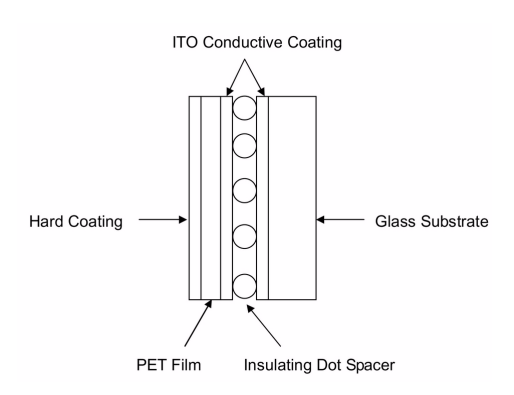

#### <span id="page-51-0"></span>**13.2 DAS ARBEITSPRINZIP DES RESISTIVEN 5-WIRE-TOUCHSCREENS**

Die Struktur des Touchscreens Das resistive 5-Wire-Touchscreen benutzt eine Glasplatte, die auf einer Seite eine gleichmäßige leitfähige ITO-Beschichtung (Indiumzinnoxid) aufweist. Ein PET-Film wird dicht auf die ITO-beschichtete Oberfläche einer Glasplatte aufgetragen. Der Glasträger und der PET-Film werden von winzigen, transparenten isolierenden Abstandshalterpunkten getrennt. Der PET-Film hat eine harte Beschichtung auf der Außenseite und eine leitfähige ITO-Beschichtung auf der Innenseite.

#### **Arbeitsprinzip**

- 1 Wenn der Bildschirm berührt wird, wird die leitfähige ITO-Beschichtung auf dem PET-Film gegen die ITO-Beschichtung auf dem Glas gedrückt. Dies bewirkt einen elektrischen Kontakt, der die Spannungen erzeugt. Er stellt die berührte Position dar.
- 2 Wenn der Controller auf eine Berührung wartet, wird die resistive Schicht des Touchscreen bei +5V durch die 5 Treiberleitungen vorgespannt, und der PET-Film wird durch einen hohen Widerstand geerdet. Wird der Touchscreen nicht berührt, beträgt die Spannung auf dem PET-Film null.

Die Spannung des PET-Films wird kontinuierlich vom A/D-Umwandler (analog zu digital) umgewandelt und vom Mikroprozessor des Controllers überwacht.

- 3 Wenn der Touchscreen berührt wird, stellt der Mikroprozessor die Spannung auf dem PET-Film fest und beginnt, die Koordinaten (X, Y) zu erzeugen.
	- Der Mikroprozessor wendet +5V auf den Pins X und H auf dem X-Treiber des Touchscreens an und erdet die Pins Y und L. Eine zur X-Position (horizontal) proportionale Spannung der Berührung erscheint auf dem PET-Film auf Pin S des Touchscreenanschlusses. Diese Spannung wird vom A/D-Unwandler digitalisiert und einem Mittelungsalgorithmus unterzogen. Anschließend wird sie gespeichert und an den Host übertragen. Daraus wird die X-Position erzeugt.
	- Zweitens wendet der Mikroprozessor +5V auf die Pins Y und L auf dem Y-Treiber des Touchscreens an und erdet die Pins X und H. Eine zur Y-Position (vertikal) proportionale Spannung der Berührung erscheint auf dem PET-Film auf Pin S des Touchscreenanschlusses. Dieses Signal wird umgewandelt und die Y-Position wird erzeugt.

**RS 232 port** 

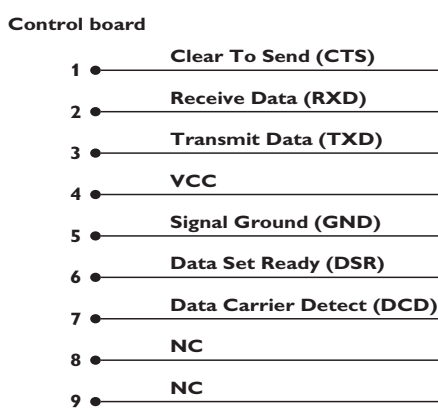

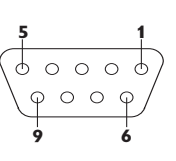

**Front view**

#### <span id="page-52-0"></span>**13.3 HÄUFIG GESTELLTE FRAGEN (FAQ)**

#### <span id="page-52-1"></span>**13.3.1 FAQS ZUM MONITOR**

#### **Allgemein**

F: Was ist zu tun, wenn beim Installieren des Monitors die Meldung 'Cannot display this video mode' (Dieser Videomodus kann nicht angezeigt werden) auf dem Bildschirm erscheint?

A: Empfohlener Videomodus für Philips 19": 1280 x 1024 bei 60 Hz. 1 Ziehen Sie alle Kabel und schließen Sie Ihren PC dann am Monitor

- an, den Sie vorher benutzten.
- 2 Im Startmenü von Windows das Fenster 'Settings/Control Panel' (Einstellungen/Systemsteuerung) auswählen. In der Systemsteuerung das Symbol 'Display' (Anzeige) auswählen. Unter Anzeige die Registerkarte 'Settings' (Einstellungen) auswählen. Im Feld 'Desktop area' (Auflösung) auf der Registerkarte 'Settings' (Einstellungen) den Schieberegler auf 1280 x 1024 Pixel (19") stellen.
- 3 'Advanced Properties' (Erweiterte Eigenschaften) öffnen und die Bildwiederholrate auf 60 Hz stellen; dann auf OK klicken.
- 4 Den Computer neu starten, Schritt 2 und 3 wiederholen und sicherstellen, dass der PC auf 1280 x 1024 bei 60 Hz (19") eingestellt ist.
- 5 Den Computer herunterfahren, den alten Monitor abtrennen und den LCD-Monitor von Philips erneut anschließen.
- 6 Zuerst den Monitor und dann den Computer einschalten.

F: Was soll ich tun, wenn folgende Meldung auf dem Bildschirm erscheint: 'THIS IS 85HZ OVERDRIVE, CHANGE COMPUTER DISPLAY INPUT TO 1280 X 1024 @60HZ? (DIES IST 85HZ ÜBERSTEUERUNG, COMPUTER-MONITOR-EINGANGSSIGNAL AUF 1280 x 1024 BEI 60HZ ÄNDERN?)

A: Dies bedeutet, dass das Eingangssignal Ihres PCs 85Hz beträgt, und sich somit außerhalb des vom Monitor darstellbaren Bereichs befindet. Die Funktionen dieses intelligenten LCD-Monitors der neuen Generation setzen diese Übersteuerung vorübergehend außer Funktion und geben Ihnen 10 Minuten Zeit, die Bildwiederholfrequenz auf die empfohlenen Werte einzustellen. So funktioniert es:

- 1 Rufen Sie das Windows Startmenü auf.
- 2 Wählen Sie 'Settings" (Einstellungen) aus.
- 3 Wählen Sie 'Control Panel' (Systemsteuerung) aus.
- 4 Wählen Sie 'Display' (Anzeige) aus.
- 5 Wählen Sie 'Settings' (Einstellungen) aus und klicken Sie auf die Schaltfläche 'Advanced' (Erweitert).
- 6 Ändern Sie unter 'Adapter' die Bildwiederholfrequenz auf 56~75.

#### **Hinweis:**

Sie haben 10 Minuten Zeit, um diesen Vorgang zu beenden; sollten Sie den Vorgang nicht innerhalb von 10 Minuten beenden können, müssen Sie den Monitor aus- und wieder einschalten, um die geänderten Einstellungen erneut einzugeben.

F: Was bedeutet 'Refresh rate' (Bildwiederholrate) eines LCD-Monitors?

A: Die Bildwiederholrate ist für LCD-Monitoren viel weniger relevant. LCD-Monitore zeigen bei 60Hz ein beständiges, flimmerfreies Bild an. Es besteht kein sichtbarer Unterschied bei 60Hz.

F: Wozu dienen die .inf- und .icm-Dateien auf der CD-ROM? Wie installiere ich die Treiber?

A: Es handelt sich dabei um die Monitortreiberdateien für Ihren Touchscreenmonitor. Folgen Sie den Anweisungen in den Bedienungsanleitungen, um diese Treiber zu installieren. Möglicherweise bittet Ihr Computer bei der ersten Installation Ihres Monitors um die Monitortreiber (icm-Dateien) oder eine Treiber-Diskette. Folgen Sie den Anweisungen zum Einlegen der in dieser Verpackung mitgelieferten dazugehörigen CD-ROM. Dann werden die Monitortreiber (.inf- und .icm-Dateien) automatisch installiert.

F: Wie stelle ich die Auflösung ein?

A: Die verfügbaren Auflösungen sind sowohl von Ihrer Videokarte/ Ihrem Graphiktreiber als auch von Ihrem Monitor abhängig. In der Systemsteuerung von Windows® können Sie die gewünschte Auflösung unter 'Display properties' (Eigenschaften anzeigen) auswählen.

F: Was muss ich tun, wenn ich bei der Anpassung von Monitoreinstellungen die Übersicht verliere?

A: Betätigen Sie einfach die Schaltfläche OK und wählen Sie dann 'Reset' (Zurücksetzen) aus, um alle ursprünglichen Einstellungen wiederherzustellen.

F: Worum handelt es sich bei der Auto-Funktion?

A: Die AUTO-Justierungstaste stellt die ursprüngliche Bildschirmposition, Phasen- und Takteinstellungen mit einem einzigen Tastendruck wieder her, ohne dass durch Menüs und Steuertasten navigiert werden muss.

#### **Hinweis:**

Die Auto-Funktion ist nur bei bestimmten Modellen vorhanden.

F: Mein Monitor wird nicht mit Energie versorgt (die Energie-LED leuchtet nicht auf). Was muss ich tun?

A: Stellen Sie sicher, dass das Netzkabel mit dem Monitor verbunden ist.

F: Ist der LCD-Monitor auch zur Aufnahme eines Interlaced-Signals unter PC-Modellen in der Lage?

A: Nein. Wenn ein Interlaced-Signal verwendet wird, zeigt der Bildschirm gleichzeitig geradzahlige als auch ungeradzahlige Bildzeilen an, wodurch das Bild verzerrt wird.

F: Was hat die Bildwiederholrate mit LCD zu tun?

A: Im Gegensatz zur CRT-Anzeigetechnik, bei der die Geschwindigkeit eines Elektronenstrahls, der von oben nach unten über den Bildschirm läuft, das Flimmern bestimmt, benutzt die Aktivmatrixanzeige ein aktives Element (TFT) zum Steuern jedes einzelnen Pixels. Daher ist die Bildwiederholrate nicht unmittelbar auf die LCD-Technik anwendbar.

F: Wie wird die LCD-Oberfläche gereinigt?

A: Für die normale Reinigung mit einem sauberen, weichen Lappen abwischen. Für eine gründlichere Reinigung Isopropylalkohol verwenden. Keine Lösemittel wie Ethylalkohol, Ethanol, Azeton, Hexan usw. benutzen.

#### **Bildschirmeinstellungen**

F: Worum handelt es sich beim FPadjust-Programm (Flachbildschirm-Einstellungsprogramm) auf der CD-ROM?

A: Das FPadjust-Programm erzeugt Ausrichtungsmuster, die beim Anpassen der Monitoreinstellungen wie Kontrast, Helligkeit, Horizontalposition, Vertikalposition, Phase und Takt helfen und diese optimieren.

F: Wie kann ich bei der Installation meines Monitors sicherstellen, dass ich die beste Leistung aus dem Monitor heraushole?

1 Die optimale Leistung erzielen Sie, wenn die Einstellungen bei

1280 x 1024 bei 60Hz für 19" liegen. Hinweis: Die aktuellen Anzeigeeinstellungen können Sie kontrollieren, indem Sie einmal auf die OSD-OK-Schaltfläche drücken. Die aktuelle Anzeigemodus wird im OSD-Hauptmenü unter Produktinformationen angezeigt.

- 2 Zur Installation des FPadjust-Programms, das sich auf der Monitorinstallations-CD-ROM befindet, den CD-ROM-Ordner öffnen und auf das Symbol FP\_setup04.exe doppelklicken. Dadurch wird FPadjust automatisch installiert und eine Verknüpfung auf den Desktop erstellt.
- 3 FPadjust durch Doppelklicken auf die Verknüpfung starten. Die schrittweisen Anleitungen befolgen und so die Bildleistung mit dem Video-Controller des Systems optimieren.
- F: Wie ist die Strahlung der LCD mit der des CRT vergleichbar?

A: Weil LCDs keinen Elektronenstrahlerzeuger verwenden, erzeugen sie nicht dieselbe Strahlungsstärke auf der Bildschirmoberfläche.

#### **Kompatibilität mit anderen Peripheriegeräten**

F: Kann der LCD-Monitor an jeden beliebigen PC, Arbeitsplatzrechner oder Mac angeschlossen werden?

A: Nein. Alle Philips LCD-Monitor sind mit Standard-(Windows)- PCs kompatibel. Für den Anschluss des Monitors an ein Mac-System ist unter Umständen ein Adapter erforderlich. Einzelheiten hierzu erfragen Sie bitte bei Ihrem Händler/Vertreter.

F: Sind Philips LCD-Monitore Plug-and-Play-kompatibel?

A: Ja, die Monitore sind Plug-and-Play-kompatibel mit Windows® 95, 98, 2000 und XP.

#### **LCD-Bildschirm-Technik**

F: Was ist eine Liquid Crystal Display (Flüssigkristallanzeige)?

A: Eine Liquid Crystal Display (LCD) ist ein optisches Gerät, das gewöhnlich zum Anzeigen von ASCII-Zeichen und -Bildern auf Digitalgeräten wie Uhren, Rechenmaschinen, tragbaren Spielkonsolen usw. benutzt wird. LCD ist die Technologie, die auch für Bildschirme in Notebooks und anderen kleinen Computern verwendet wird. Wie auch die Technologie mit lichtemittierenden Dioden und Gasplasma ermöglichen LCDs viel dünnere Bildschirme als Kathodenstrahlen (CRT). LCDs verbrauchen sehr viel weniger Strom als LED- und Gasplasma-Anzeigen, weil sie das Prinzip der Lichtblockierung statt der Lichtausstrahlung nutzen.

#### F: Wie werden LCDs hergestellt?

A: LCDs werden aus zwei Glasplatten herstellt, die in einem Abstand von wenigen Mikron übereinander liegen. Die Platten werden mit Flüssigkristallen gefüllt und dann zusammengeschweißt. Die obere Platte wird mit einem RGB-Muster gefärbt, wodurch ein Farbfilter entsteht. Dann werden an beiden Platten Polarisatoren angeklebt. Diese Kombination wird manchmal "Glas" oder "Zelle" genannt. Die LCD-Zelle wird dann mit Hintergrundlicht, Treiberelektronik und einem Rahmen zu einem "Modul" zusammengesetzt.

#### F: Was ist Polarisation ?

A: Polarisation bedeutet das Ausrichten von Licht in eine Richtung. Licht besteht aus elektromagnetischen Wellen. Elektrische und magnetische Felder oszillieren in eine Richtung senkrecht zur Ausbreitung des Lichtstrahls. Die Richtung dieser Felder wird Polarisationsrichtung genannt. Normales und nicht polarisiertes Licht hat Felder in verschiedenen Richtungen; polarisiertes Licht hat ein Feld in nur eine Richtung.

#### F: Was unterscheidet Passivmatrix-LCDs von Aktivmatrix-LCDs?

A: Ein LCD-Bildschirm besteht entweder aus einem Passivmatrix- oder aus einem Aktivmatrix-Anzeigeraster. Eine Aktivmatrix hat auf jeder Pixel-Kreuzung einen Transistor, der weniger Strom erfordert, um die Luminanz eines Pixels zu steuern. Aus diesem Grund kann der Strom auf einer Aktivmatrixanzeige häufiger ein- und ausgeschaltet werden, womit die Bildschirmwiederholzeit verbessert wird (Ihr Mauszeiger z.B. bewegt sich scheinbar reibungsloser über den Bildschirm). Die Passivmatrix-LCD weist ein Raster von Leitern mit Pixels auf jeder Rasterkreuzung auf.

#### F: Wie funktioniert ein TFT-LCD-Bildschirm?

A: In jeder Spalte und Reihe eines TFT-LCD-Bildschirms sind ein Datenquelllaufwerk und ein Gate-Laufwerk angeschlossen. Die TFT-Senke jeder Zelle ist mit der Elektrode verbunden. Die Molekülanordnung von Flüssigkristallelementen ist unterschiedlich, je nachdem, ob sie mit Spannung versorgt wird oder nicht. Sie verändert die Richtung des polarisierten Lichts und die Lichtmenge, indem sie den Durchlass dieser beiden Elemente durch unterschiedliche Anordnungen von Flüssigkristallelementen ermöglicht. Wenn zwei polarisierte Filter vertikal an einem polarisierten Lichtpol angebracht sind, wird das durch den oberen polarisierten Bildschirm passierende Licht um 90 Grad an der spiralförmigen Struktur der Flüssigkristallmoleküle gedreht und passiert dann den polarisierten Filter im unteren Teil des Bildschirmes. Wenn die Flüssigkristallmoleküle mit Spannung versehen sind, werden sie vertikal von der ursprünglichen spiralförmigen Struktur angeordnet, und die Lichtrichtung wird nicht um 90 Grad gedreht. In diesem Fall geht Licht, das durch den oberen polarisierten Bildschirm passiert, unter Umständen nicht durch den unteren polarisierten Bildschirm.

#### F: Was sind die Vorteile der TFT-LCD im Vergleich zu CRT?

A: In einem CRT-Monitor schießt ein Strahlenerzeuger Elektronen und allgemeines Licht, wobei polarisierte Elektroden auf fluoreszierendes Glas aufprallen. Daher funktionieren CRT-Monitore grundsätzlich mit analogen RGB-Signalen. Ein TFT-LCD-Monitor ist ein Gerät, das ein Eingabebild durch den Betrieb eines Flüssigkristallbildschirms anzeigt. TFT hat eine grundsätzlich andere Struktur als CRT: Jede Zelle hat eine Aktivmatrix-Struktur und unabhängige aktive Elemente. Ein TFT-LCD-Bildschirm besteht aus zwei Glasplatten, deren Zwischenraum mit Flüssigkristallen gefüllt ist. Wenn jede Zelle mit Elektroden verbunden ist und mit Spannung versorgt wird, wird die Molekülstruktur des Flüssigkristalls verändert und steuert das eingehende Licht zum Anzeigen der Bilder. Eine TFT-LCD hat mehrere Vorteile gegenüber einer CRT, da sie sehr dünn sein kann und kein Flimmern aufweist, weil sie keine Abtastmethode einsetzt.

F: Warum ist die vertikale Frequenz von 60 Hz optimal für einen LCD-Monitor?

A: Im Gegensatz zum CDT-Monitor hat ein TFT-LCD-Bildschirm eine feste Auflösung. Ein XGA-Monitor hat z. B. 1024 x 3 (R,G,B) x 768 Pixel, aber ohne zusätzliche Softwareverarbeitung ist eine höhere Auflösung nicht möglich. Der Bildschirm ist so konzipiert, dass er die Anzeige im 65 MHz-Punkttakt optimiert; das ist eine der Normen für XGA-Anzeigen. Da die vertikale/horizontale Frequenz für diesen Punkttakt 60Hz /48kHz lautet, liegt die optimale Frequenz für diesen Monitor bei 60Hz.

F: Welche Art Weitwinkeltechnik ist verfügbar? Wie funktioniert sie?

A: Der TFT-LDC-Bildschirm ist ein Element, das den Einfall der Hintergrundbeleuchtung mit einer Doppelrefraktion der Flüssigkristalle steuert oder anzeigt. Durch Nutzung der Eigenschaft, dass die Projektion des eingehenden Lichts sich gegen die Hauptachse des flüssigen Elements bricht, steuert es die Richtung des einfallenden Lichts und zeigt dieses an. Da sich die Brechungsrate des einfallenden Lichts auf dem Flüssigkristall vom Einfallswinkel des Lichts unterscheidet, ist der Betrachtungswinkel eines TFT enger als der einer CRT. Gewöhnlich bezeichnet Betrachtungswinkel einen Punkt, an dem das Kontrastverhältnis 10 beträgt. Derzeit werden verschiedene Methoden entwickelt, den Betrachtungswinkel zu erweitern; die häufigste Methode ist die Benutzung eines Films mit Weitsichtwinkel, der den Betrachtungswinkel erweitert, indem er das Brechungsverhältnis variiert. Auch IPS (In Plane Switching) and MVA (Multi Vertical Aligned) werden für einen größeren Sichtwinkel benutzt. Im 181AS von Philips wird fortgeschrittene IPS-Technologie

F: Warum weist ein LCD-Monitor kein Flimmern auf ?

A: In technischer Hinsicht flimmern LCDs, aber der Ursprung dieses Phänomens unterscheidet sich von dem eines CRT-Monitors und beeinflusst die Betrachtung nicht. Das Flimmern einer LCD bezieht sich auf eine gewöhnlich unmerkliche Luminanz, die vom Unterschied zwischen positiver und negativer Spannung verursacht wird. Andererseits entsteht das Flimmern einer CRT, welches das menschliche Auge reizen kann, wenn das Ein- und Ausschalten des fluoreszierenden Objekts sichtbar wird. Da die Reaktionsgeschwindigkeit der Flüssigkristalle in einem LCD-Bildschirm viel geringer ist, erscheint diese unangenehme Form des Flimmerns auf LCD-Bildschirmen nicht.

F: Warum ist ein LCD-Monitor fast frei von elektromagnetischer Störung?

A: Im Gegensatz zu einer CRT fehlen einem LCD-Monitor jene Teile, die elektromagnetische Störungen auslösen, insbesondere elektromagnetische Felder. Weil der LCD-Bildschirm außerdem eine relativ geringe Stromstärke benutzt, ist die Stromversorgung außerordentlich geräuschfrei.

#### **Ergonomie, Ökologie und Sicherheitsnormen**

F: Was bedeutet das Symbol CE?

A: CE (Conformité Européenne) muss auf gesetzlich geregelten Produkten erscheinen, die auf dem Europäischen Markt angeboten werden. Das Symbol "CE" bedeutet, dass ein Produkt den einschlägigen europäischen Richtlinien entspricht. Eine europäische Richtlinie ist ein europäisches "Gesetz" für Gesundheit, Sicherheit, Umwelt und Verbraucherschutz ähnlich dem U.S. National Electric Code und den UL-Normen.

#### <span id="page-58-0"></span>**13.3.7 FAQS ZUM TOUCHSCREEN**

F: Ich kann den Treiber für mein Betriebssystem nicht installieren.

A: Haben Sie den richtigen Treiber für Ihr Betriebssystem? Treiber stehen bei Onetouch, Kategorie 5-wire resistiv für serielle Anschlüsse zur Verfügung: http://www.onetouch.com.tw/en/driver/rs232.htm

F: Ich kann nach der Installation den Bildschirm nicht kalibrieren. Auf Berührung findet keine Reaktion statt.

A: Überprüfen Sie die Kabel: der serielle 9-Pin-Anschluss ist angeschlossen und der PS2-Anschluss ist mit der Tastatur-PS2- Buchse an Ihrem Computer angeschlossen (für 5-V-Netzbetrieb). A: Überprüfen Sie, ob Sie den korrekten COM-Anschluss angeschlossen haben, falls mehr als einer vorhanden ist (Sie können den Kommunikationsanschluss wie oben beschrieben ändern). A: Überprüfen Sie, ob eine Software vorhanden ist, die den (seriellen) COM-Anschluss benutzt, wie z.B. andere Touchscreentreiber/analoge Modems/vorhergehende Treiber, die den Anschluss benutzen/Software, die den Anschluss pollen oder steuern.

F: Die Installation war erfolgreich, aber wenn ich den Bildschirm berühre, springt der Cursor in alle Richtungen und folgt nicht der Bewegung meines Fingers.

A: Kalibrieren Sie den Touchscreen neu.